## SISTEMA INFORMATICO PERINATAL

### **MANUAL DE USO DEL PROGRAMA para el análisis y aprovechamiento de la información**

Mainero L Martínez G Rubino M De Mucio B Diaz Rossello JL Durán P Serruya S Fescina R

**Segunda edición**

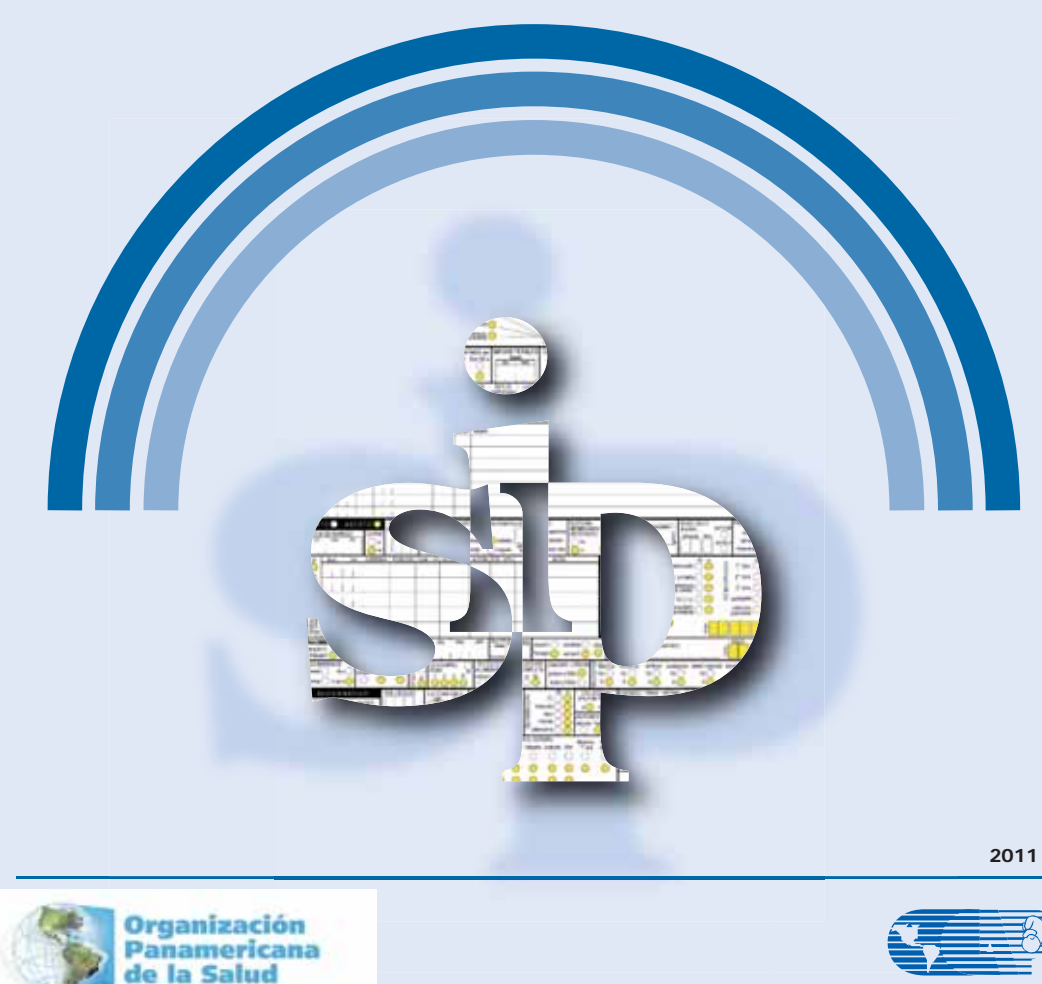

**Centro Latinoamericano de Perinatología** Salud de la Mujer y Reproductiva - CLAP/SMR

**Publicación CLAP/SMR Nº 1587 2011**

rganización Mundial de la Salud

# **SISTEMA INFORMATICO PERINATAL**

## **MANUAL DE USO DEL PROGRAMA PARA EL ANÁLISIS Y APROVECHAMIENTO DE LA INFORMACIÓN**

*2a. edición*

*Mainero L Martínez G Rubino M De Mucio B Diaz Rossello JL Durán P Serruya S Fescina R*

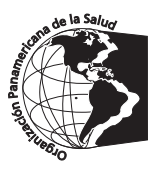

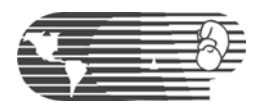

Organización Panamericana de la Salud / Organización Mundial de la Salud - OPS/OMS Centro Latinoamericano de Perinatología / Salud de la Mujer y Reproductiva - CLAP/SMR

> *http://new.paho.org/clap* sip@clap.ops-oms.org

Publicación Científica CLAP/SMR No. 1587

Montevideo - Uruguay 2011

Centro Latinoamericano de Perinatología / Salud de la Mujer y Reproductiva

Catalogación en la fuente:

Mainero L, Martínez G, Rubino M, De Mucio B, Díaz Rosello JL, Durán P, Serruya S, Fescina RH. Sistema informático perinatal (SIP): manual de uso del programa para el análisis y aprovechamiento de la información. 2a. ed. Montevideo: CLAP/SMR; 2011. (CLAP/SMR. Publicación Científica; 1587)

 $ISBN.$  978-92-75-33232-0

1. SISTEMA DE REGISTROS MÉDICOS COMPUTARIZADOS

2. ANALISIS DE DATOS

3. ATENCION PERINATAL - estadística y datos numéricos

- 4. REGISTROS MEDICOS
- 5. EVALUACION DE PROCESOS Y RESULTADOS (ATENCION DE SALUD)
- 6. SISTEMAS DE INFORMACIÓN normas
- 7. ATENCIÓN PRENATAL
- 8. MANUAL

i. CLAP/SMR

NLM WQ 210

La Organización Panamericana de la Salud dará consideración muy favorable a las solicitudes de autorización para reproducir o traducir, íntegramente o en parte, alguna de sus publicaciones. Las solicitudes y las peticiones de información deberán dirigirse a Servicios Editoriales, Área de Gestión de Conocimiento y Comunicación (KMC), Organización Panamericana de la Salud, Washington, D.C., Estados Unidos de América, que tendrá sumo qusto en proporcionar la información más reciente sobre cambios introducidos en la obra, planes de reedición, y reimpresiones y traducciones ya disponibles.

© Organización Panamericana de la Salud. 2011

Las publicaciones de la Organización Panamericana de la Salud están acogidas a la protección prevista por las disposiciones sobre reproducción de originales del Protocolo 2 de la Convención Universal sobre Derecho de Autor. Reservados todos los derechos. Las denominaciones empleadas en esta publicación y la forma en que aparecen presentados los datos que contiene no implican, por parte de la Secretaría de la Organización Panamericana de la Salud, juicio alguno sobre la condición jurídica de países, territorios, ciudades o zonas, o de sus autoridades, ni respecto del trazado de sus fronteras o límites. La mención de determinadas sociedades mercantiles o de nombres comerciales de ciertos productos no implica que la Organización Panamericana de la Salud los apruebe o recomiende con preferencia a otros análogos. Salvo error u omisión, las denominaciones de productos patentados llevan en las publicaciones de la OPS letra inicial mayúscula.

Centro Latinoamericano de Perinatología / Salud de la Mujer y Reproductiva - CLAP/SMR Organización Panamericana de la Salud / Organización Mundial de la Salud - OPS/OMS Casilla de correo 627, 11000 Montevideo, Uruguay Teléfono: +598 2 487 2929, Fax: +598 2 487 2593

sip@clap.ops-oms.org

http://new.paho.org/clap http://perinatal.bvsalud.org/

SISTEMA INFORMÁTICO PERINATAL (SIP): historia clínica perinatal: manual de uso del programa para el análisis y aprovechamiento de la información.

Publicación Científica CLAP/SMR 1587 2011-08-08 Composición gráfica: Roberto Porro

2

#### **INDICE**

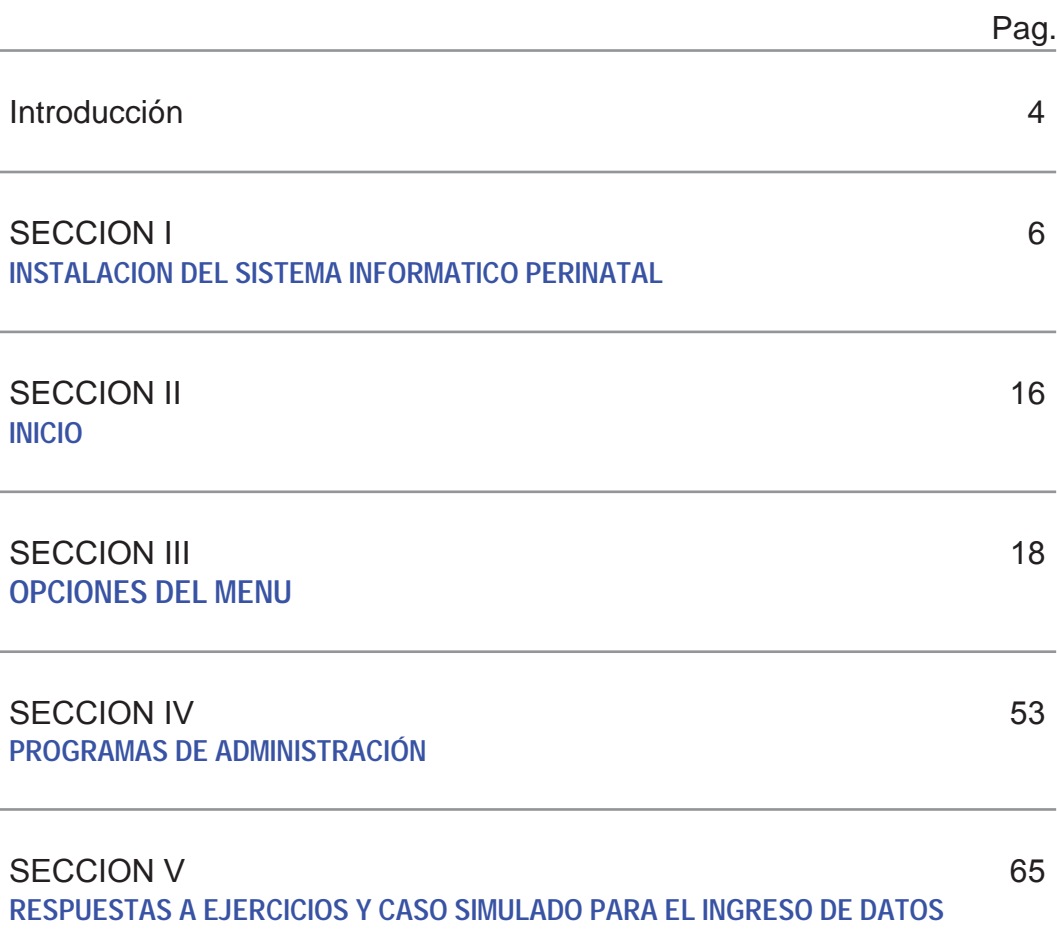

 $\overline{3}$ 

#### **INTRODUCCIÓN**

La Historia Clínica Perinatal constituye la fuente de datos más valiosa con que cuenta el equipo de salud, ya sea para conocer las características de la población usuaria, evaluar los resultados de la atención brindada, identificar los problemas prioritarios y realizar un sinnúmero de investigaciones operativas. Para que este propósito se pueda lograr, es indispensable que existan mecanismos que faciliten el rápido almacenamiento y aprovechamiento de los datos y que sean factibles de ser utilizados por los propios proveedores de salud.

El CLAP/SMR como respuesta a esta necesidad, ha elaborado la propuesta de Sistema Informático Perinatal que contempla todos los aspectos mencionados anteriormente. Está constituido por la Historia Clínica Perinatal (HCP), el Carné Perinatal (CP) y el Sistema Computarizado con programas para el procesamiento de la información.

La HCP cumple con la finalidad de reunir en una sola hoja una serie de datos de consenso universal que resumen, a modo de hoja de ruta, la información mínima indispensable para la adecuada atención de mujer gestante y el recién nacido. Es de uso sencillo y de bajo costo.

La hoja está constituida por una serie de sectores que contienen la documentación referida a acontecimientos obstétricos y del recién nacido en el período neonatal inmediato. Se listan preguntas que en su casi totalidad se contestan con respuestas cerradas. La diagramación de la HCP facilita que los datos sean recabados sistemáticamente en el momento oportuno.  $E$ l manual de instrucciones (Publicación CLAP/SMR Nº 1584) ayuda en todos los casos a uniformizar el registro.

La HCP contiene los datos indispensables para el manejo de la mayoría de los casos de bajo riesgo.

El procesamiento tradicional de datos proporciona estadísticas anuales, que raramente llegan al propio personal de salud y cuando llegan, frecuentemente la oportunidad en que esto ocurre no responde a las necesidades del proveedor, no beneficiándolo de la "retroalimentación" indispensable para evaluar y mejorar sus acciones de salud.

Ante estas dificultades, el Sistema Informático Perinatal dispone de programas de procesamiento de datos, permitiendo que la información pueda ser usada en la propia institución en donde se realizó la atención.

4

El operador puede ingresar los datos de la HCP, llenando la hoja facsimilar que le presenta el computador; para ello, no se necesita ningún entrenamiento extenso, ni especial. De este modo, el procesamiento y el análisis de los datos puede ser realizado en la propia Institución y el personal de salud puede contar con información en el momento en que se la requiere, facilitando la evaluación de la asistencia y la toma de decisiones.

El procesamiento de los datos tiene como resultado una serie de documentos que resumen la actividad de la institución en un período dado y pueden ser también elementos de investigación más específica.

Las características salientes del sistema pueden resumirse en los siguientes puntos:

- El procesamiento local de los datos con estos programas fortalece la capacidad de auto-evaluación de la atención perinatal mediante el análisis de datos en la propia Institución asistencial.
- Hace tomar conciencia al personal de la importancia de una documentación completa de las acciones y observaciones de salud.
- Facilita la comunicación intra y extra institucional, favorece el cumplimiento de las normas, registra datos de interés legal y facilita la auditoria.
- Sirve de base para la planificación de la atención, al proveer la información necesaria para identificar la población, evaluar la asistencia, categorizar los problemas y realizar investigaciones operativas.

Las bases de datos pueden ser enviadas al Nivel Central ya sea en CD por correo convencional, como archivo adjunto por correo electrónico o estar conectadas en modo red a un servidor central. De esta manera, las bases de datos pueden ser consolidadas y analizadas para describir la situación de diversos indicadores en el tiempo por áreas geográficas, redes de servicios u otras características poblacionales específicas, convirtiendo al SIP en un instrumento muy útil para la vigilancia de eventos maternos y neonatales y para la evaluación de programas a nivel nacional.

Con el fin de facilitar estos procesos, CLAP/SMR ha preparado la publicación que aquí se presenta. Este documento ofrece una quía práctica para el manejo de los programas del Sistema Informático Perinatal en procura de fortalecer las capacidades del personal de las instituciones de atención en el mejor aprovechamiento de la información disponible.

Esta guía se complementa con la Publicación Científica CLAP 1584 Historia "Clínica Perinatal, Definición de términos e instrucciones de llenado".

### **SECCIÓN I INSTALACION DEL SISTEMA INFORMATICO PERINATAL**

**Introducción.** El Sistema Informático Perinatal comprende la Historia Clínica Perinatal, los formularios complementarios y un componente informático que contiene los Programas para el procesamiento de la información, así como ayudas multimedios.

**Componente Informático.** Los programas del Sistema Informático Perinatal permiten el ingreso de Historias Clínicas Perinatales y su almacenamiento en bases de datos para su posterior procesamiento. El análisis de las bases de datos se realiza a través de programas automatizados que incluyen indicadores preestablecidos o a través de programas de selección, descripción y distribución de variables que permiten realizar análisis más específicos y complejos.

**Instrucciones para obtención.** Los programas de Sistema Informático Perinatal se obtienen a través de Internet, desde el sitio Web de CLAP/ SMR (http://new.paho.org/clap) en el vínculo Sistema Informático Perinatal. La instalación es sencilla y rápida.

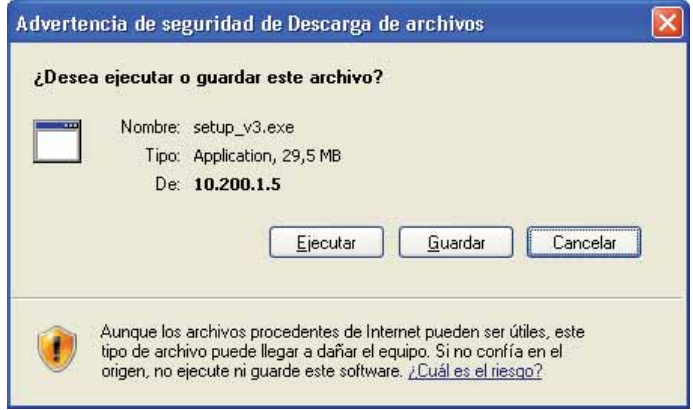

A continuación aparecerá un cuadro mostrando el sector en donde será guardado el archivo, el nombre y la aplicación. Presione "Guardar"

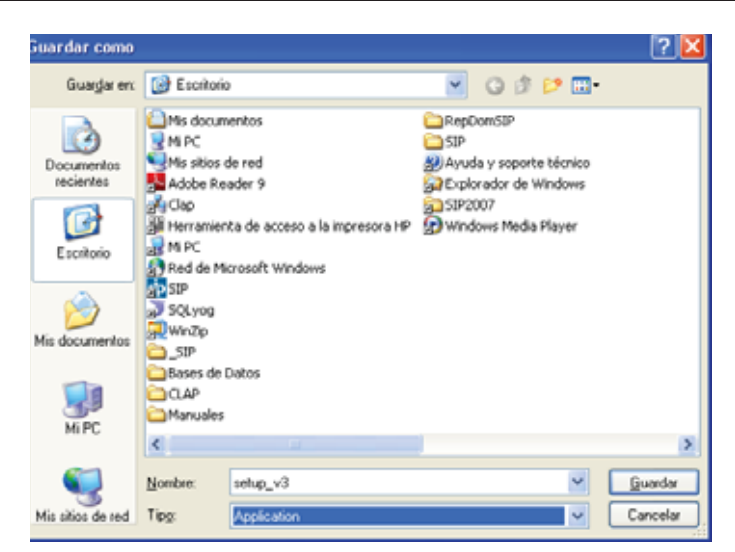

A partir de este momento se inicia el proceso de descarga del archivo. La demora dependerá de la velocidad de conexión a Internet.

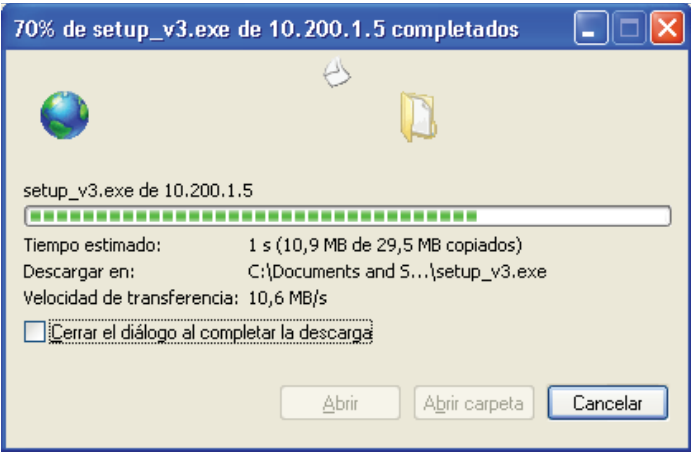

Una vez finalizado, el sistema quedará copiado en su PC. Presione con doble clic sobre el icono que se muestra en el "Escritorio" de su computador (siguiente imagen) para comenzar la instalación.

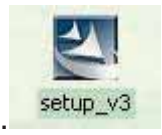

Una vez realizada esta acción, se iniciará el Proceso de Preparación para instaladón de "setup v3.exe":

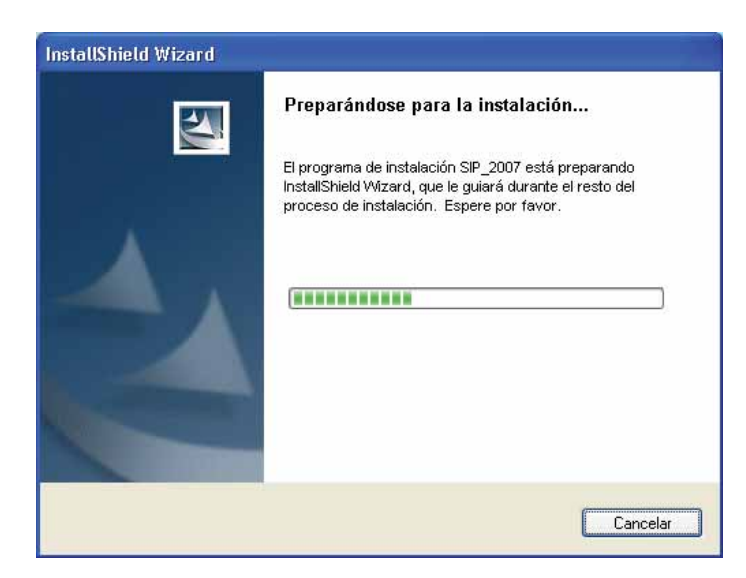

El resto de los pasos son muy sencillos, alcanza con ir presionando el botón "Siguiente".

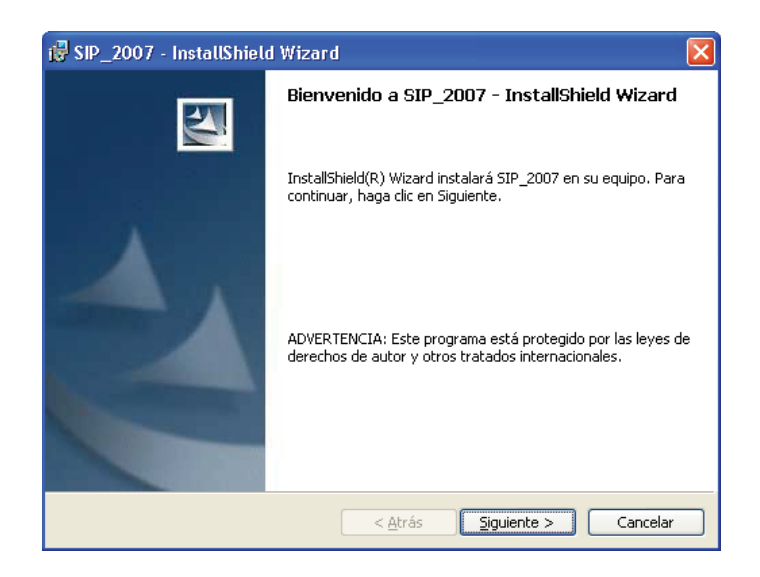

Se recomienda que el sistema se instale para todos los usuarios del PC como lo indica la figura. Si fuera necesario restringir el acceso al SIP se podrá instalar solamente para el usuario activo presionando la opción "solo para mi".

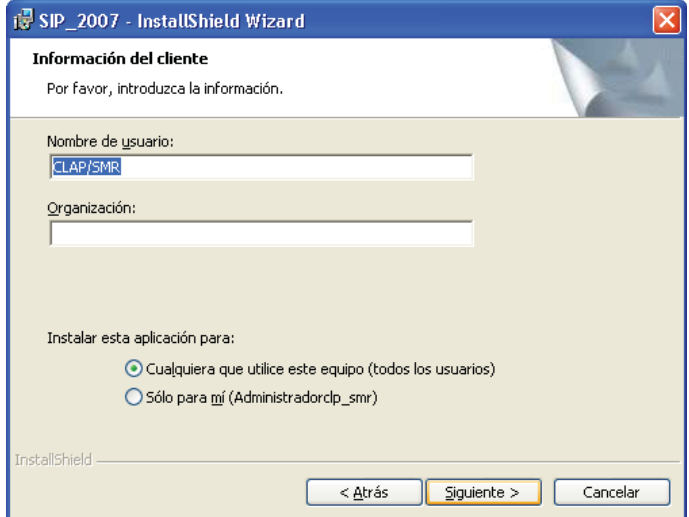

Es recomendable que el sistema se instale en la carpeta que indica el programa de instalación (C: Archivos de programa sip) ya que esto facilita enormemente el apovo que CLAP/SMR ofrece a través de correo electrónico o por vía telefónica.

En algunos casos como por ejemplo para Windows Vista o Windows 7 o redes hospitalarias, debido a restricciones de seguridad el programa necesita instalarse en una ubicación diferente. Esta se podrá cambiar presionando el botón "Cambiar" y digitando a continuación la siguiente ubicación: C:\SIP\

De no ser necesaria esta opción, presione "Siguiente"

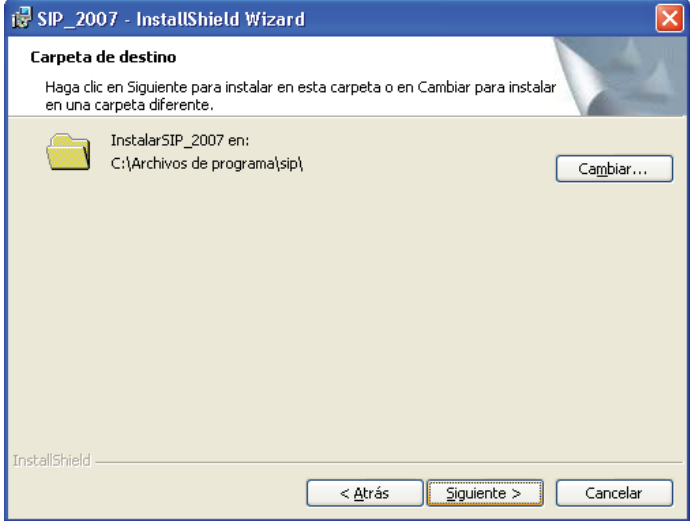

A continuación el "Asistente" se preparará para instalar los componentes del programa.

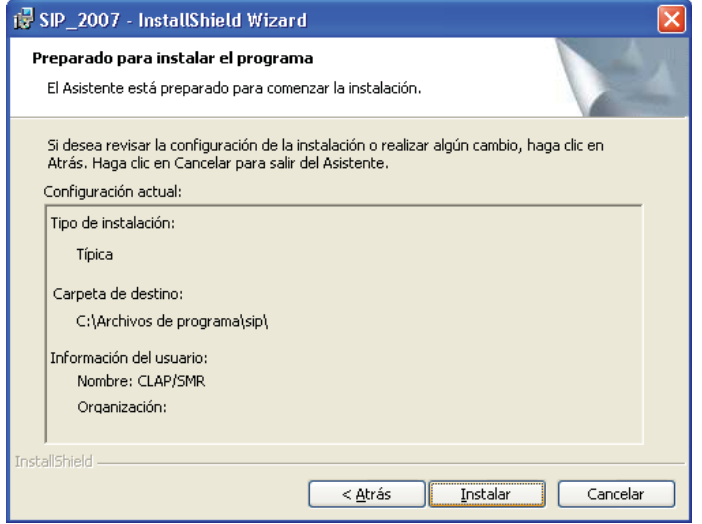

Una vez iniciada la instalación de estos componentes una barra dinámica mostrará el progreso de la operación.

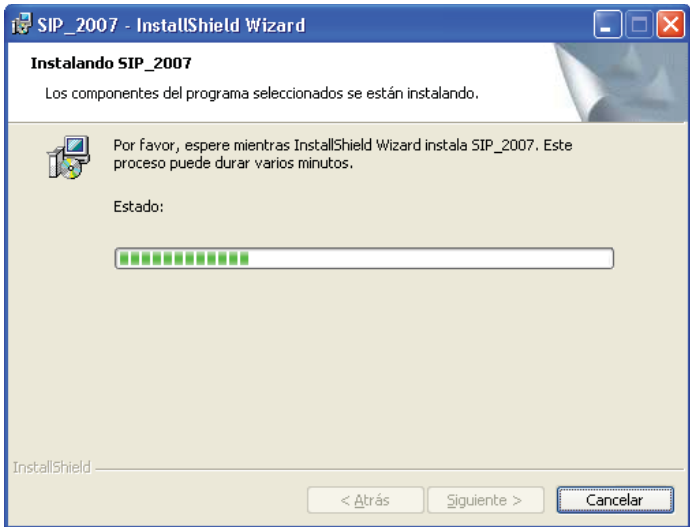

Una vez terminado el proceso de instalación presionamos el botón "Finalizar".

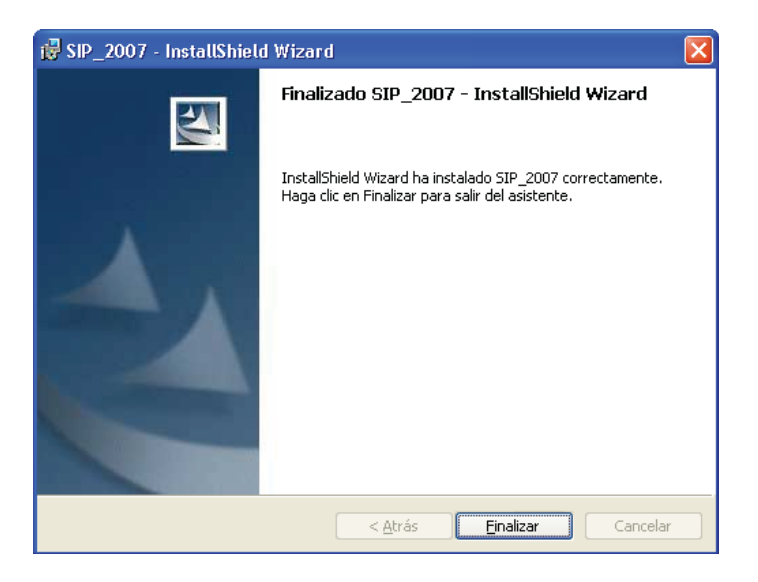

Un icono de SIP aparecerá en el "Escritorio" de Windows al finalizar la instalación.

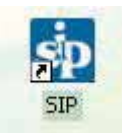

En algunas computadoras puede ser necesario instalar un programa adicional para que el SIP funcione correctamente. Este programa se llama setuppad exe y también se puede bajar desde nuestra página Web e instalar con un procedimiento similar al que resumiremos a continuación.

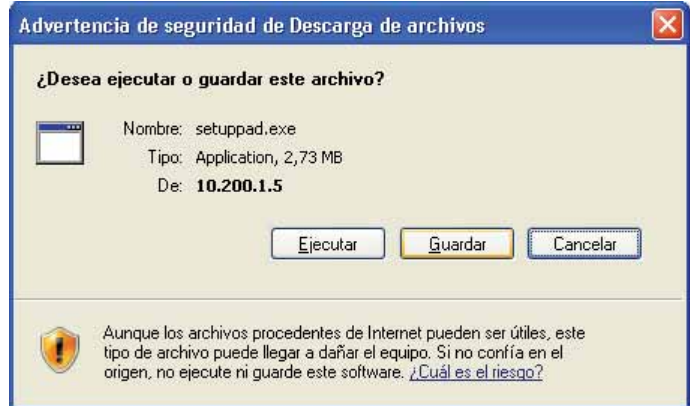

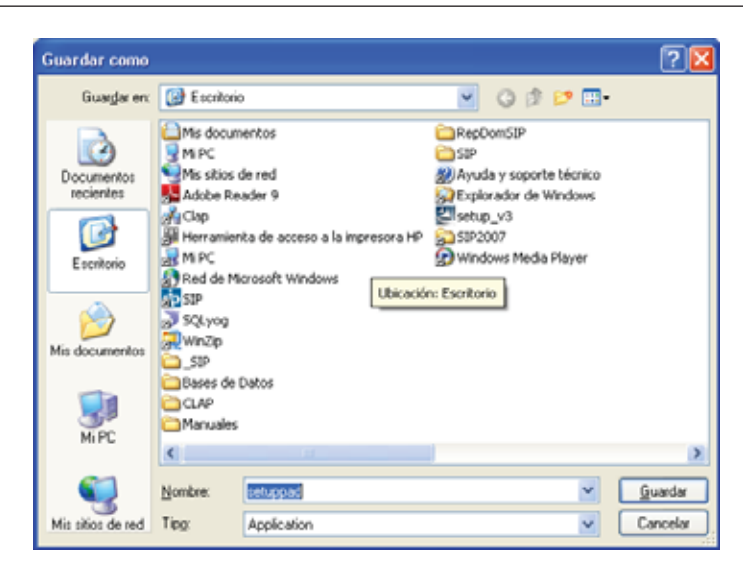

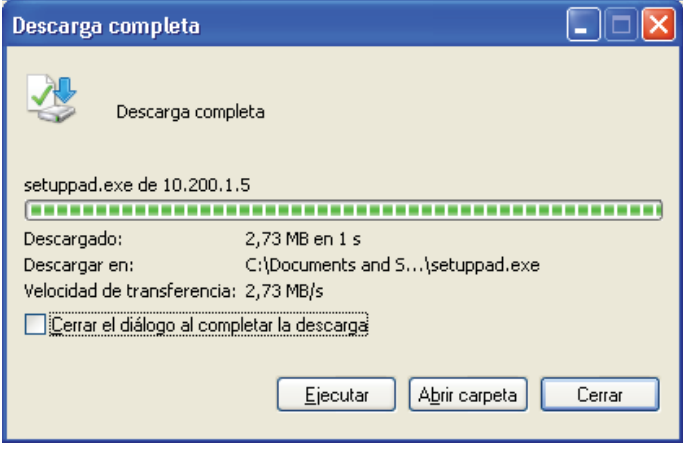

Una vez finalizado, el sistema quedara copiado en su PC. Con un doble clic sobre el icono que aparecerá en su "Escritorio" comenzará la instalación.

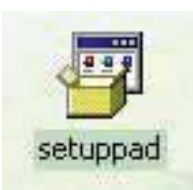

El proceso de instalación de "setuppad.exe" se mostrará como sigue:

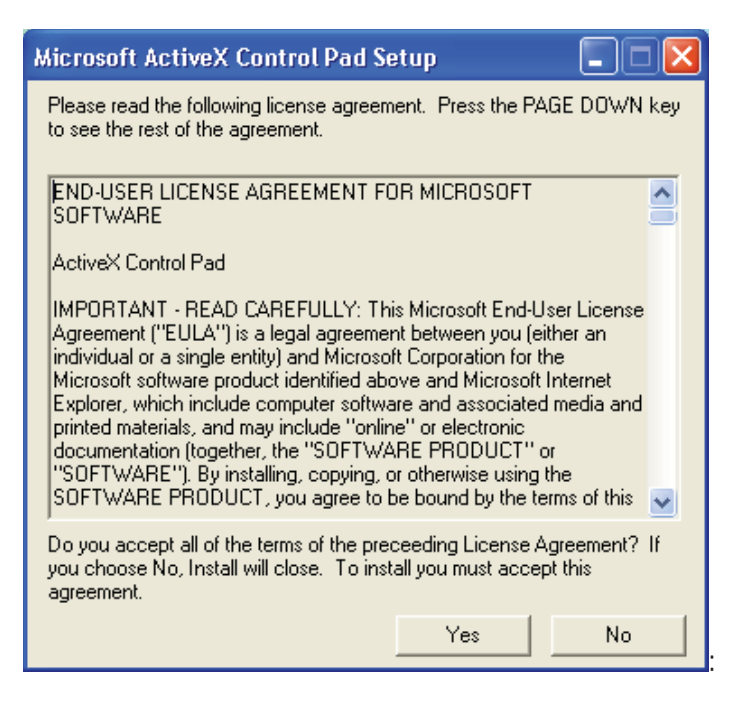

Presione el botón "Yes"

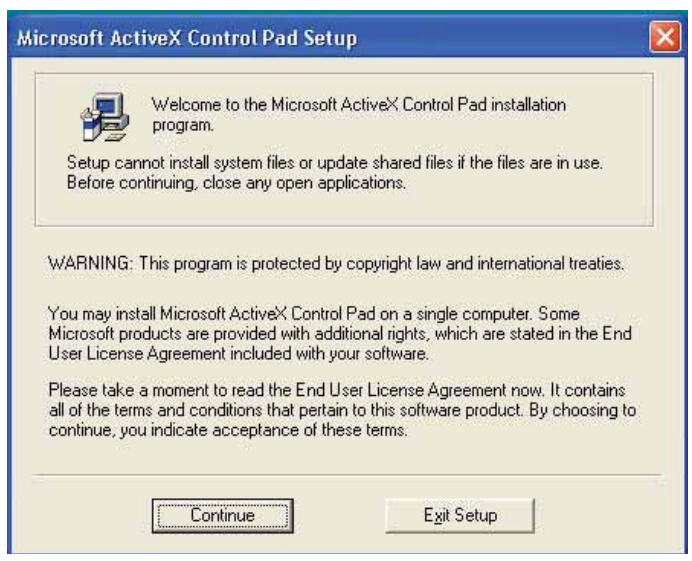

Presione el botón "Continue"

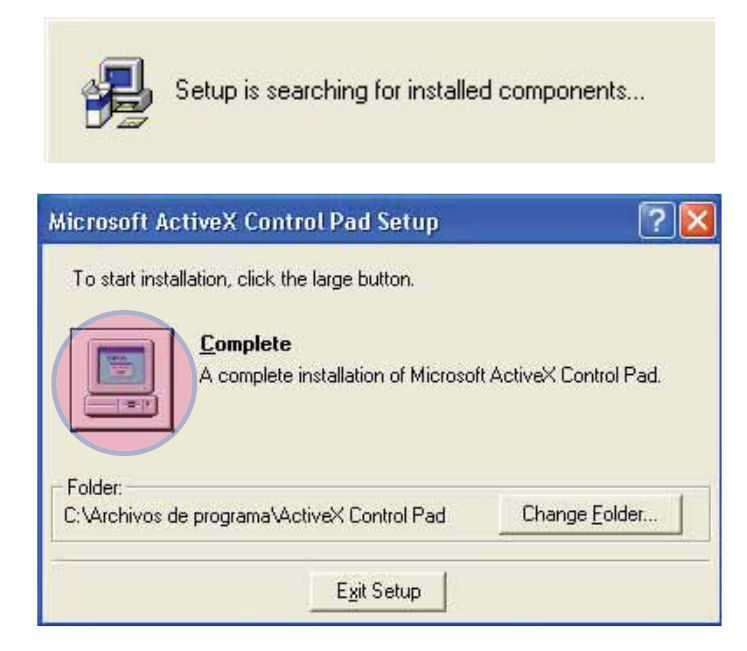

Presione el botón 'Complete". Observe que este botón se encuentra ubicado en el computador que aparece en la figura

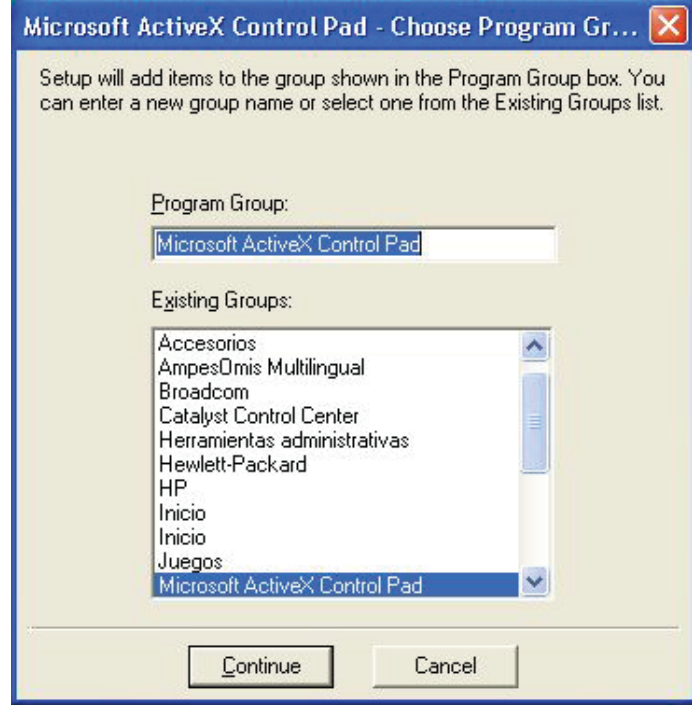

Presione el botón "Continue"

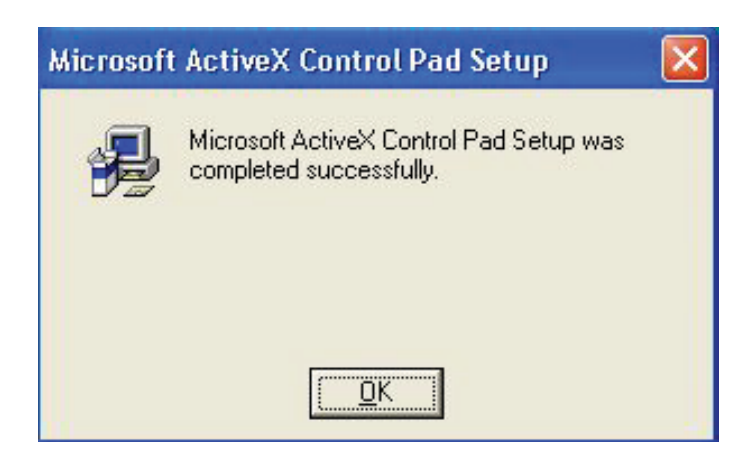

Presionando el botón "OK" el programa adicional quedará instalado.

El setup v3 exe como el programa setuppad exe cuentan en la página Web con las instrucciones correspondientes de instalación.

Si ya cuenta con el sistema informático perinatal instalado en su computadora deberá realizar el mismo procedimiento para actualizarlo. Deberá eliminar la versión anterior desde el Panel de Control de Windows en la opción "Agregar o Quitar Programas"

Recuerde que si bien estos procedimientos no eliminarán los datos cargados en la base de datos activa es recomendable respaldar la información previamente.

**Requerimientos de Equipo.** Los requerimientos del SIP son directamente proporcionales a la cantidad de registros con los que se trabaja habitualmente y dependerá del modo de instalación elegido, ya sea usuario único o multiusuario en red.

#### **SECCION III INICIO**

**Introducción.** Luego de instalado el programa, se creará automáticamente un acceso directo en el "Escritorio" de su equipo.

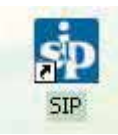

Al solicitar el acceso (haciendo doble clic sobre el icono) aparecerá la pantalla siguiente.

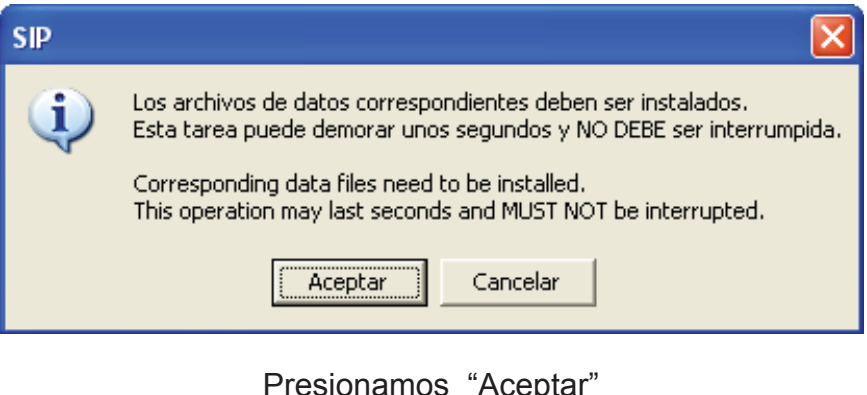

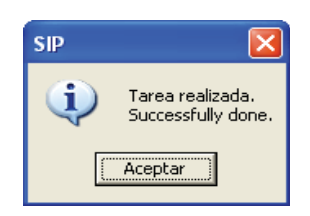

Presionamos "Aceptar"

El SIP se encuentra ahora instalado completamente y se mostrará a continuación la pantalla de inicio. Si bien la opción de "clave de ingreso" está prevista en las versiones que están siendo distribuidas, esta no es necesaria cuando se usa localmente y sólo debe presionarse la tecla "Enter". La opción de "clave de ingreso" fue pensada para su uso en red multiusuario. El modo "clave de ingreso" se activa presionando el botón que figura debajo a la derecha en la pantalla de inicio. Es importante señalar que cuando se accede al SIP desde un equipo en modo "clave de ingreso", luego, esté instalado localmente o en red, el SIP sólo responderá si esa clave es ingresada.

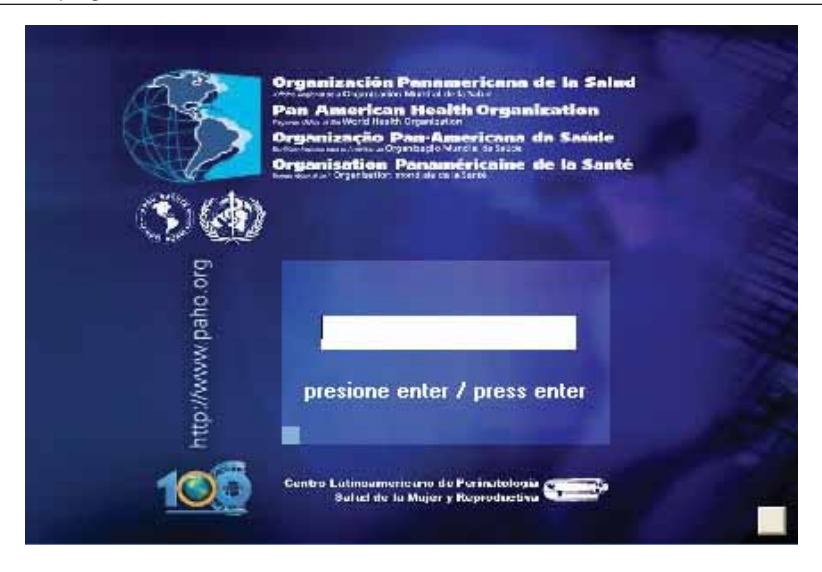

Cualquiera sea la modalidad de instalación, local o multiusuario en red, al iniciar la sesión, normalmente podrán aparecer los siguientes mensajes.

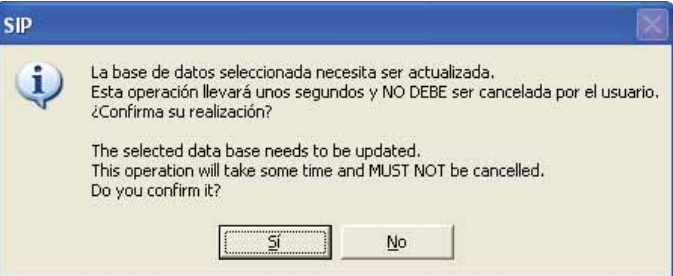

Este mensaje nos informa que la "base de datos activa" debe ser actualizada. Este proceso el SIP lo realiza automáticamente y no debe ser interrumpido por el usuario.

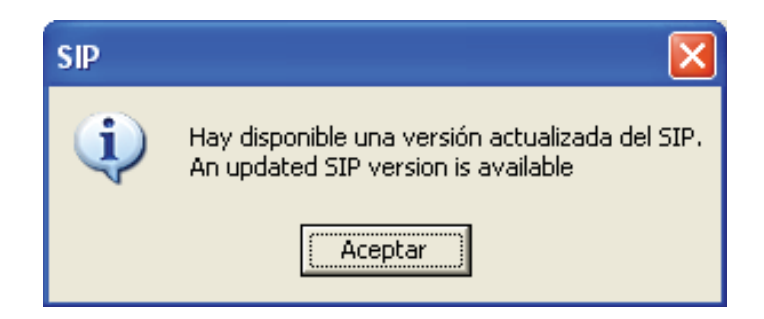

Este mensaje recuerda que puede existir una versión actualizada disponible. Si no dispone de ella, se podrá hacer la actualización a través de Internet.

### **SECCION III OPCIONES DEL MENU**

**Introducción.** La pantalla principal se compone de un menú principal y de un menú superior. El menú principal permite accionar directamente las funciones más frecuentes. El menú superior se ubica en el borde superior de la pantalla y contiene todas las funciones del sistema, incluso aquellas que aparecen en el menú principal.

**Menú principal.** Está representado por botones rectangulares ubicados a la izquierda de la pantalla. En el interior de cada rectángulo figura el texto de la función a la cual se vincula.

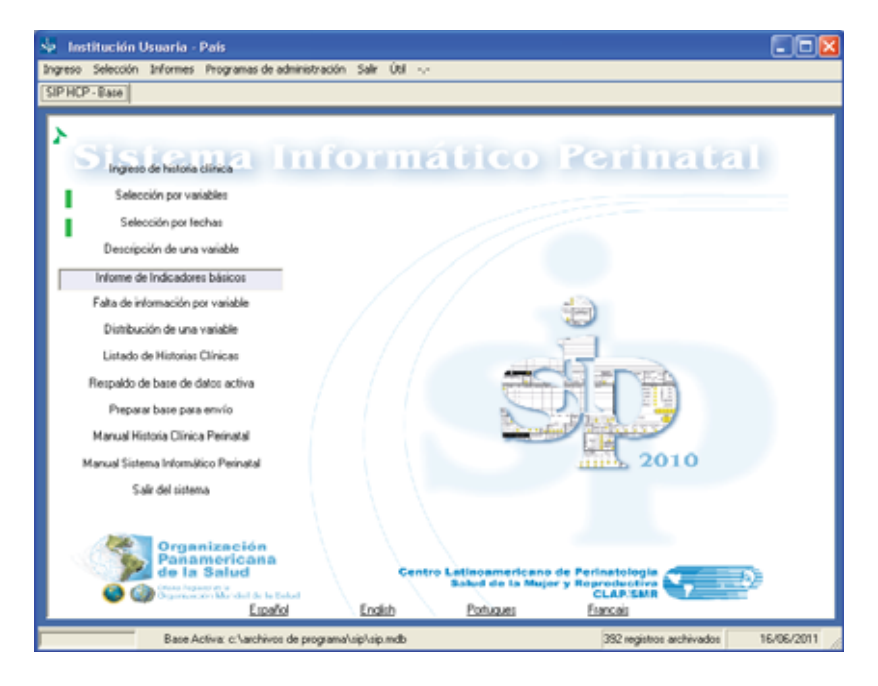

**Ingreso de Historia Clínica.** Esta función permite el ingreso de una nueva Historia Clínica o la localización de una historia ya ingresada. Al activar esta función (en el extremo inferior izquierdo de la pantalla), una barra dinámica mostrará el progreso del proceso solicitado. Una vez completado (en algunos segundos) se desplegará una imagen facsimilar de la Historia Clínica Perinatal.

En el margen inferior izquierdo del formulario de ingreso, se mostrará el número de casos ya ingresados en la base activa. Base activa se le llama a la base de datos en uso.

En el extremo superior izquierdo de la imagen de la historia clínica, aparecerá una barra de herramientas. La misma se presenta en forma de iconos.

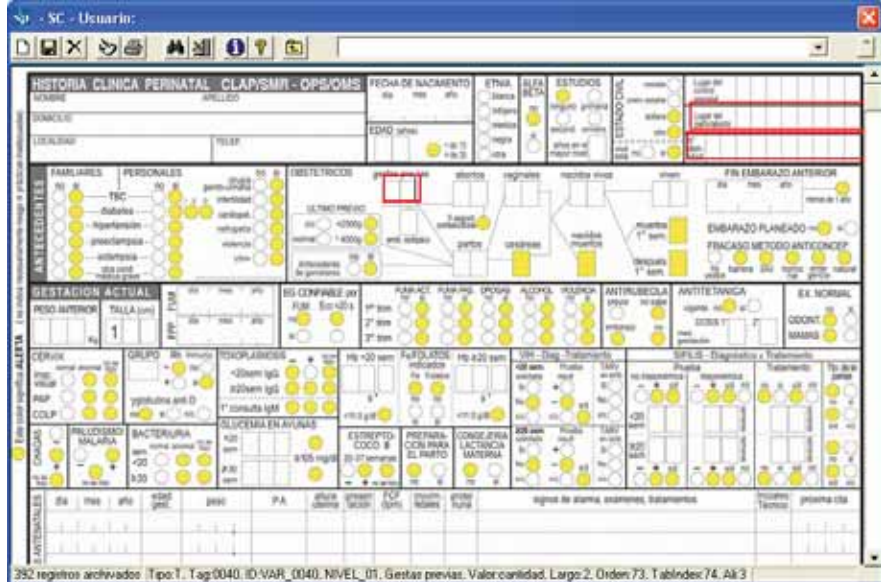

Para su ayuda, "cliqueando" sobre el signo de interrogación, podrá conocer las funciones de cada icono.

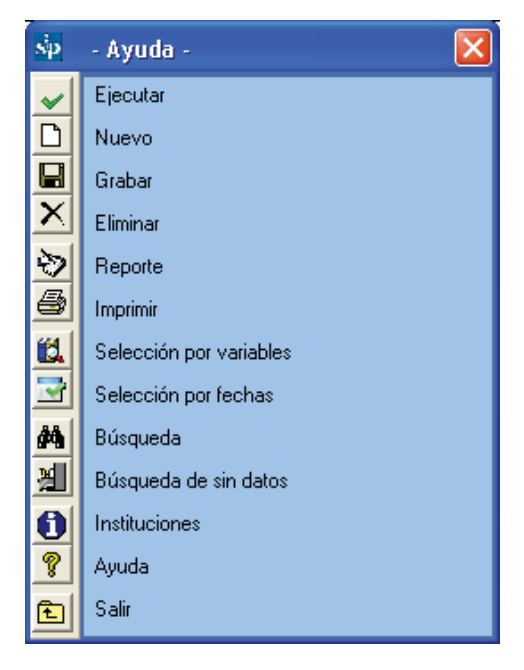

**Ingreso de una nueva Historia Clínica.** El ingreso consiste únicamente en transcribir los datos desde la historia clínica perinatal en papel al sistema utilizando el teclado.

Los datos de texto (representados por líneas abiertas) o numéricos (representados por rectángulos) se ingresarán directamente; mientras que los datos que se refieran a atributos (representados por círculos) se marcarán con la barra de espacio o presionando cualquier tecla del teclado principal. El sentido del llenado será por módulo y por conjunto de variables (submódulo), de arriba abajo y de izquierda a derecha.

La tecla "Enter" (o las flechas) permitirán recorrer los diferentes campos en el sentido del llenado, pero sin marcarlos (lo que adicionalmente permite prescindir del mouse). Esto es útil, por ejemplo, cuando alguna información no se encuentra consignada. En estos casos el programa tomará estos campos como "sin dato".

Una vez que la historia se complete, se grabará en la base posicionándose y cliqueando con el mouse el icono representado por el "disquete" (en adelante "grabar") en la barra de herramientas. Esta tarea también puede realizarse presionando Ctrl G. Para que una historia pueda ser grabada, las variables de ingreso obligatorias deberán estar correctamente llenadas. Para su fácil identificación, estas variables se encuentran dentro de un recuadro rojo en la imagen de la Historia Clínica Perinatal o HCP. Ellas son: Lugar de Parto, Número de Identidad, Gestas Previas y en Embarazo Múltiple, el Orden de gemelar.

En la sección V, encontrará un caso simulado preparado para ejercitarse en el llenado e ingreso de una Historia Clínica Perinatal. Para ello le recomendamos también consultar la Publicación Científica CLAP 1584 Historia "Clínica Perinatal. Definición de términos e instrucciones de llenado"

**Adicionar controles prenatales.** Si fuera necesario ingresar un número mayor de controles que los que prevé la Historia Clínica Perinatal, se debe presionar el botón (+)que se indica en la figura.

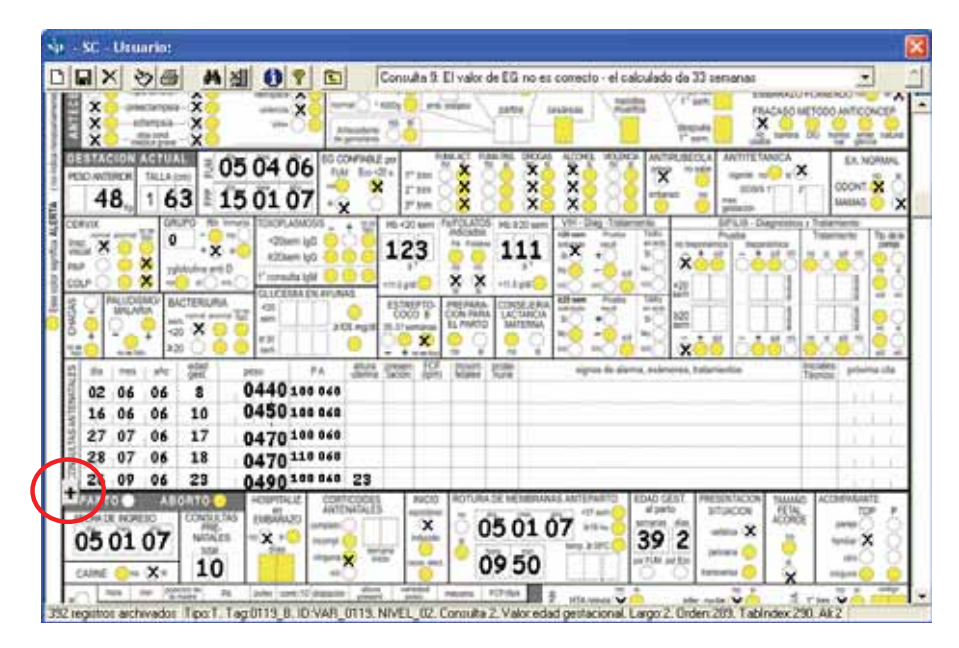

Automáticamente el SIP desplegará una grilla adicional de controles prenatales que permitirá el ingreso de un número mayor de controles.

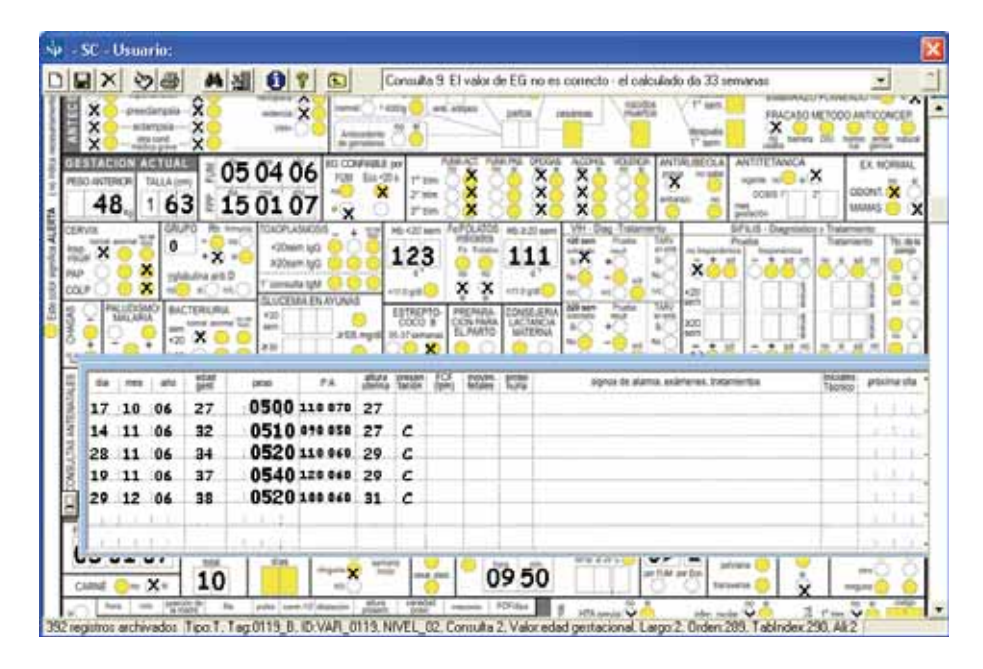

**Variables Libres.** El sistema cuenta con la posibilidad de ingresar variables "Libres". Durante el uso del programa, puede resultar necesario ingresar variables que no estén contempladas dentro de la HCP.

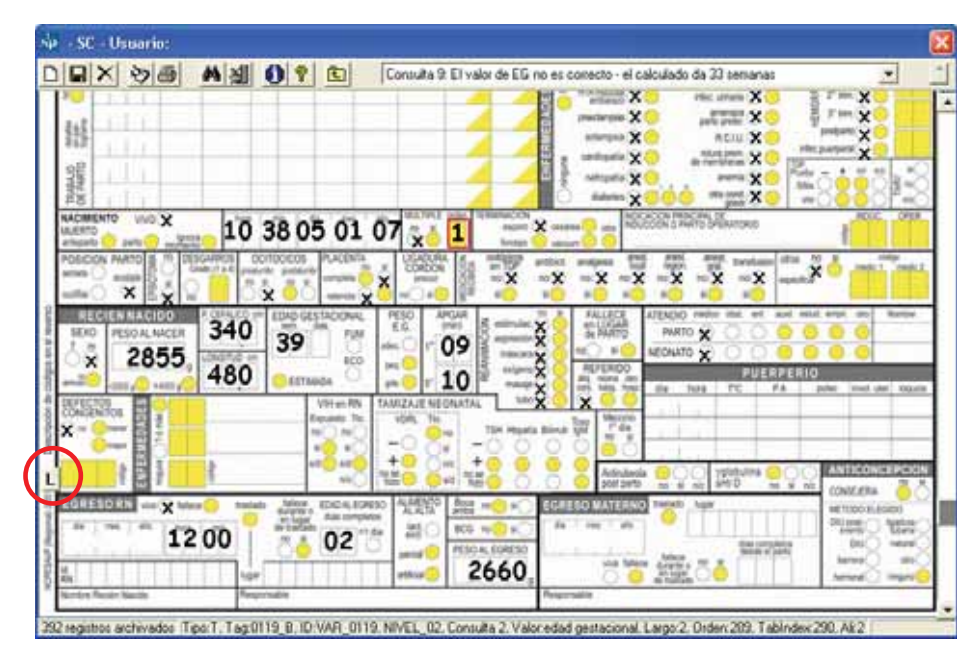

Presionando en el botón marcado con la letra "L" se habilita esta posibilidad.

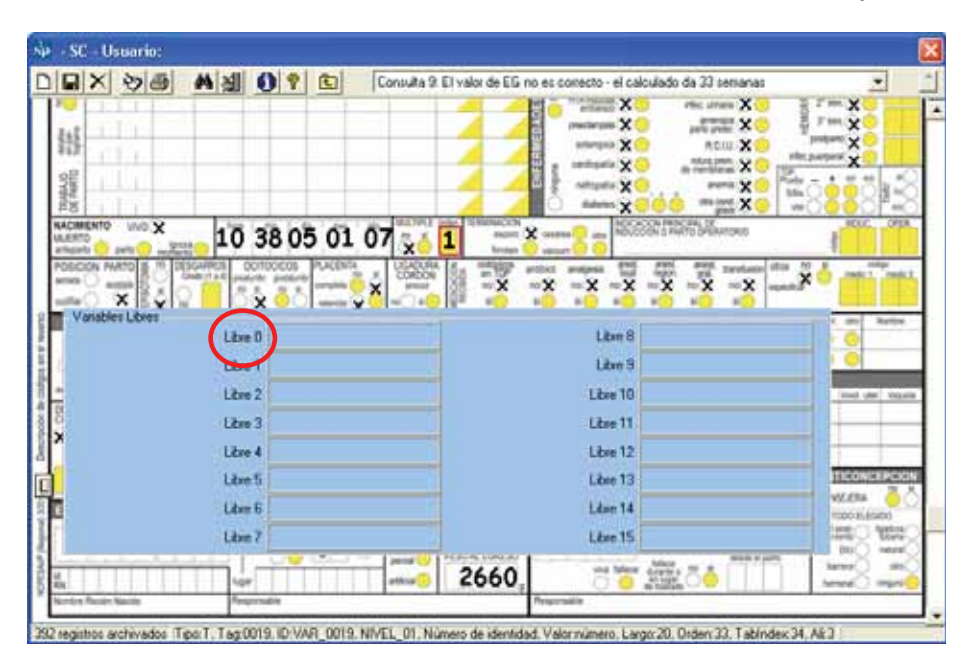

Al presionar sobre el nombre de la variable "Libre 0" en este caso, se abrirá un formulario que nos permitirá cambiar el nombre de la variable y generar hasta un máximo de diez clases

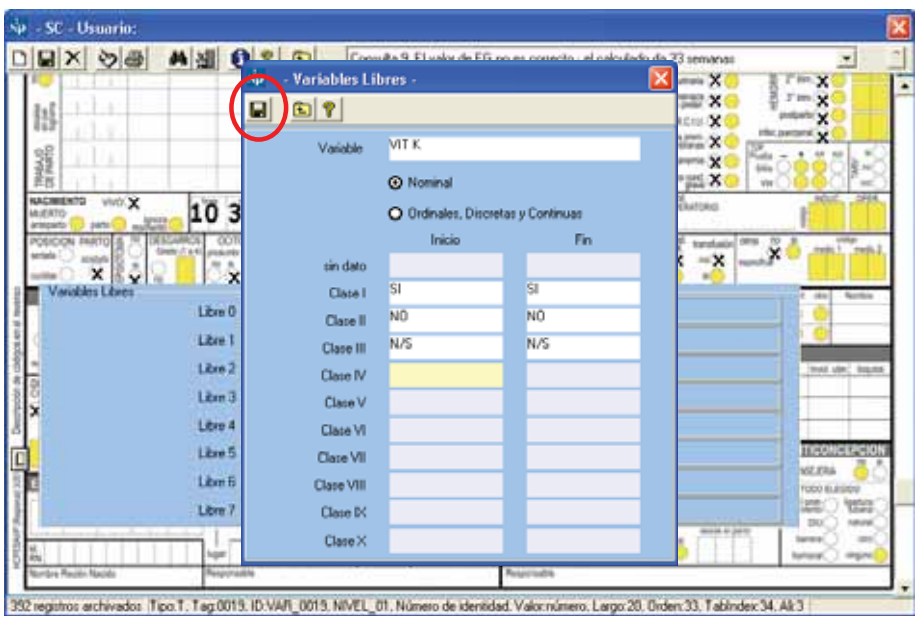

La nueva variable se denominará para este ejemplo "VIT K". A continuación es necesario crear las clases para su posterior análisis. Las clases correspondientes serán, en primer lugar la falta de información, en segundo lugar el valor "SI", en tercer lugar el valor "NO" y por último la clase para registrar si no se sabe si se suministró vitamina K.

Es importante establecer el tipo de dato y como será registrado, ya que de ello dependerá la manera en que se reportará su distribución. Con ese criterio, el programa permite definir como será tratado el dato a registrar (nominal, ordinal, discreto o continuo). En la figura se muestra como codificar (nominal) la variable para el ejemplo de la vitamina K. Las clases creadas son SI (rango SI-SI), NO (rango NO-NO) y No sabe (rango N/S-N/S). La clase correspondiente a "Sin dato" se origina automáticamente.

La nueva variable será guardada al presionar el botón correspondiente para esta tarea como se muestra en la figura anterior.

**Control de ingreso.** La Historia Clínica Perinatal está compuesta por variables que admiten una única respuesta posible, así como categorías de interés que surgen de un dato numérico. El programa de ingreso dispone de mecanismos de control para detectar defectos en el llenado de estas variables.

Las inconsistencias son detectadas por el programa y marcadas en rojo con el fin de llamar la atención a quien ingresa la historia va que los valores de estas variables no serán grabados. Esta situación, permite que la historia sea igualmente grabada y facilita la identificación de problemas en el llenado para que sean corregidos. Adicionalmente, algunas variables de interés despliegan alertas cuando los valores registrados se apartan de los valores normales. Esta función es sumamente útil cuando el SIP está siendo utilizado en línea.

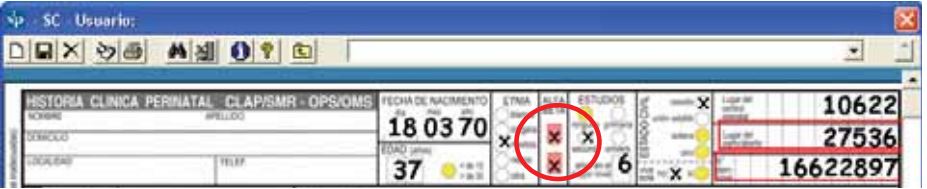

Como veremos a continuación, el Sistema Informático Perinatal dispone de la posibilidad de localizar historias clínicas ingresadas a la base y de la posibilidad de modificarlas y grabar los cambios realizados.

**Localización de una historia ya ingresada.** Esta función permite localizar una historia en la base datos. Esta búsqueda se realiza marcando en la imagen del formulario de la HCP, uno o más datos conocidos de la historia que se quiere localizar.

La búsqueda se realiza sobre una historia en blanco. Para blanquear la historia, presione el icono representado por una hoja en blanco (en adelante "nuevo" o "blangueado"). Al presionar el icono, un cuadro de diálogo le preguntará si desea ingresar un registro nuevo, a lo que responderá "SI"

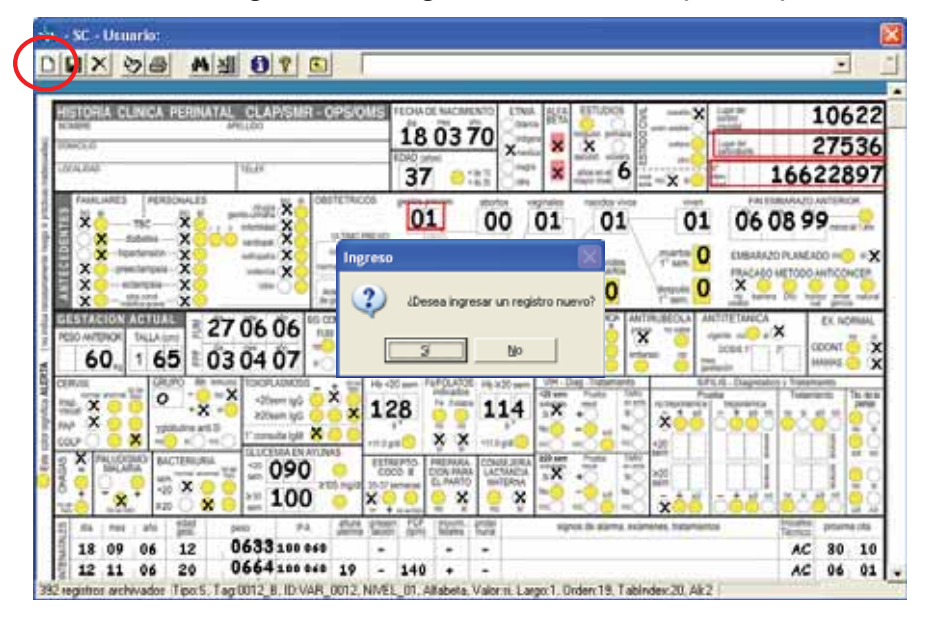

Luego, en la variable "Número de Identidad", por ejemplo, se debe ingresar el número correspondiente al número de identidad de la embarazada (Ei.: 42616809). Luego que esto se ha realizado, presione el icono representado por los binoculares (en adelante "búsqueda").

En breves instantes aparecerá un formulario de búsqueda o grilla con las historias que cumplen con esa condición. Si el número de identidad es un número único, propio de cada embarazada, la grilla sólo mostrará el registro de una o las historias. Al seleccionar el registro en la grilla, quedará a la vista la imagen de la historia correspondiente.

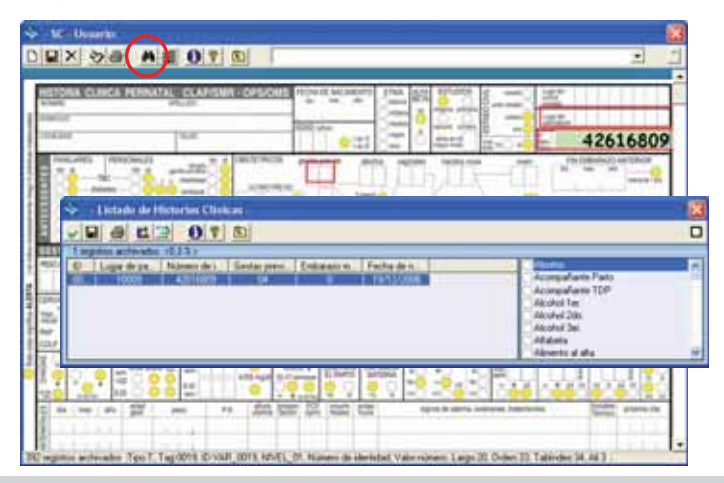

Al cerrar la grilla, la historia quedará disponible para corregir, "eliminar" (representado por una "tachadura") o "imprimir" (representado por el icono de la "impresora"). Si lo que se desea es corregir o completar alguna información, luego de haber realizado las modificaciones deseadas, se deberá "grabar" los cambios efectuados presionando el icono del disquete

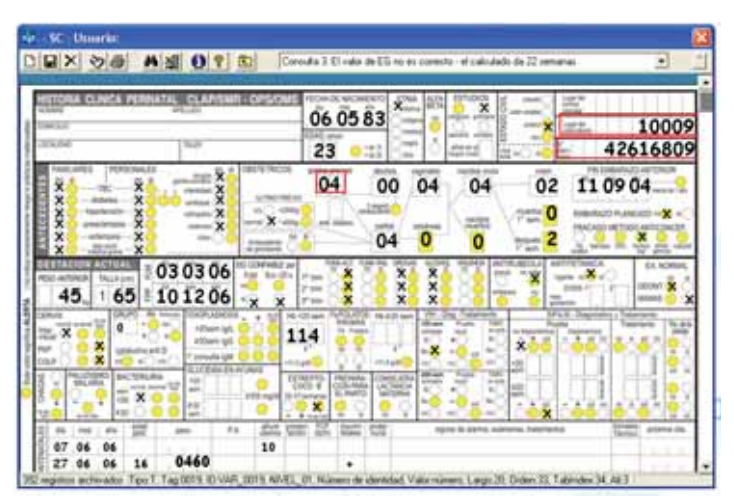

Si el único dato conocido (o recordado) es la edad (23 años, como en el

ejemplo), se procederá de igual forma; se "blangueará" la historia, presionando en el icono "nuevo" y se colocará el dato (23) en la variable "Edad". Posteriormente se présionará el icono de "búsqueda". En breves instantes aparecerá una grilla con las historias que cumplen con esa condición. A medida que se selecciona cada registro de la grilla que fueron seleccionados según la condición, quedará detrás a la vista la historia correspondiente.

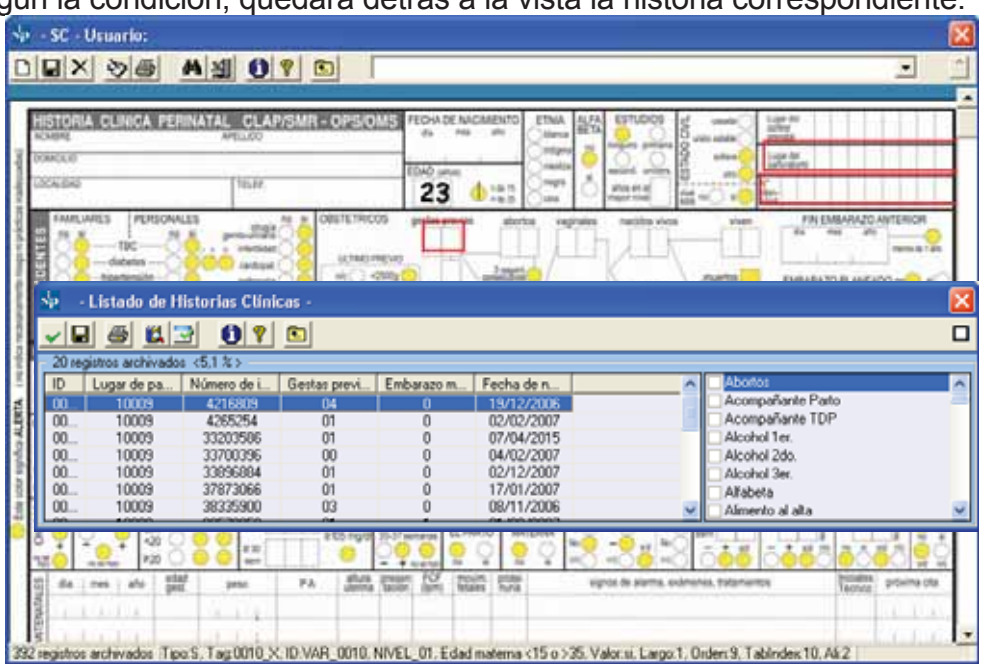

Cerrando la grilla de registros, la historia marcada en ella es recuperada. La historia quedará disponible para corregir, "eliminar" o "imprimir" utilizando los iconos ya vistos. Si lo que se desea es corregir o completar alguna información, luego de haber realizado las modificaciones, recuerde "grabar" los cambios efectuados presionando el icono para esa tarea.

Luego que una historia es recuperada, si se desea recuperar otra, aún con la misma condición solicitada anteriormente, se deberá repetir el procedimiento.

Cuanto más inespecífica sea la condición de búsqueda, mayor será el número de historias seleccionadas y mayor la probabilidad de error al recuperar una historia. Por ello, se recomienda, en esos casos, realizar la búsqueda por el mayor número posible de variables conocidas.

**Ejercicio 1.** *Según el procedimiento descrito, busque, en la base de datos de entrenamiento (ver Base de Datos Activa) la o las historias con la condición Edad (materna) 23 años y Peso al Nacer 3006 g.*

Mientras esté la grilla a la vista, la historia seleccionada no podrá ser

recorrida en su totalidad ya que el cursor que desliza la imagen en sentido vertical se desactiva. Si se desea vincular la observación de una variable de selección (edad materna, por ejemplo) con un dato del recién nacido, antes de presionar el icono de "búsqueda", se debe deslizar la historia hacia abajo con el cursor vertical hasta dejar a la vista la variable del recién nacido que interesa. Cuando se presione el icono de "búsqueda" aparecerá la grilla con las historias que cumplen con la condición. A medida que el cursor se posiciona sobre cada uno de los registros que corresponden a esa condición de selección, detrás de la grilla quedará a la vista el sector de recién nacido de cada una de las historias seleccionadas. Cerrando la grilla de registros, la historia marcada es recuperada.

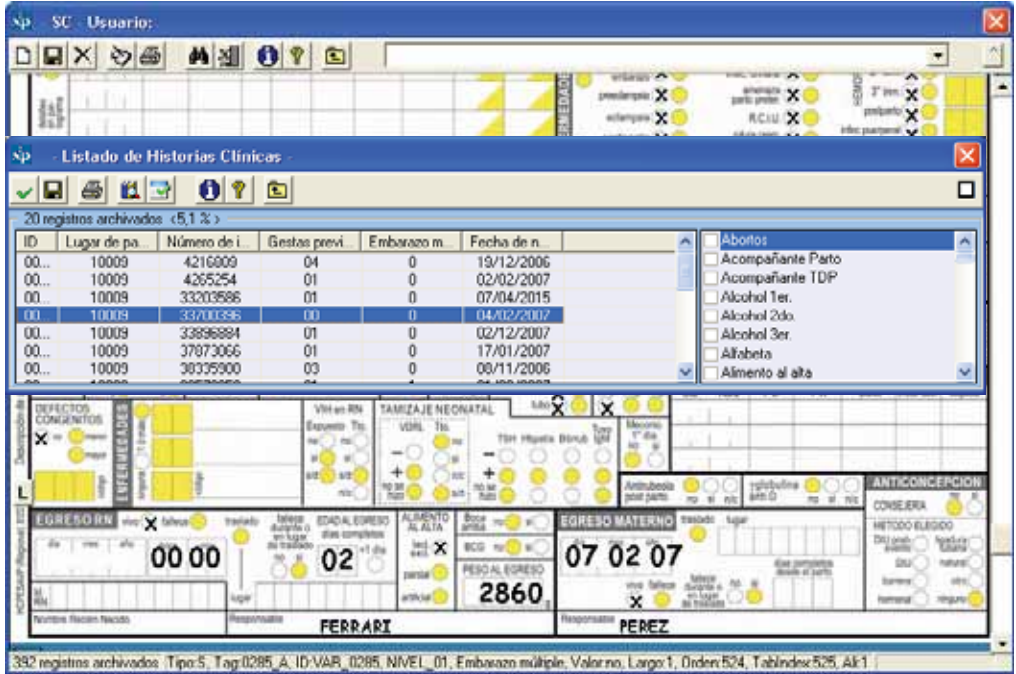

Una función similar y complementaria a ésta, es la búsqueda de historias que carecen de información en una variable determinada y que se desea completar.

El proceso es similar al anterior. La búsqueda se realiza sobre una historia en blanco. Blanquee la historia presionando el icono "nuevo", luego deberá posicionarse sobre la variable sin dato (por ejemplo "peso al egreso" en el sector de recién nacido). Esta variable quedará "pintada" de color verde claro.

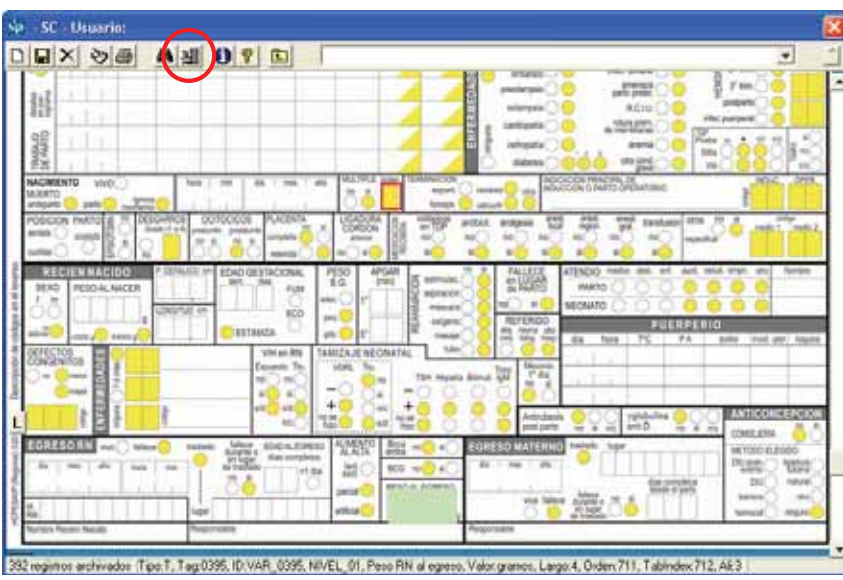

Luego que esto se ha realizado, presione el icono que representa una caja de software ("búsqueda sin datos"). En breves instantes aparecerá una grilla con las historias que cumplan con esa condición. La grilla mostrará el registro de las historias con ausencia del dato peso al egreso. A medida que el cursor se posiciona sobre cada uno de los registros de la grilla que corresponden a esa condición de selección, quedará detrás a la vista la historia correspondiente...

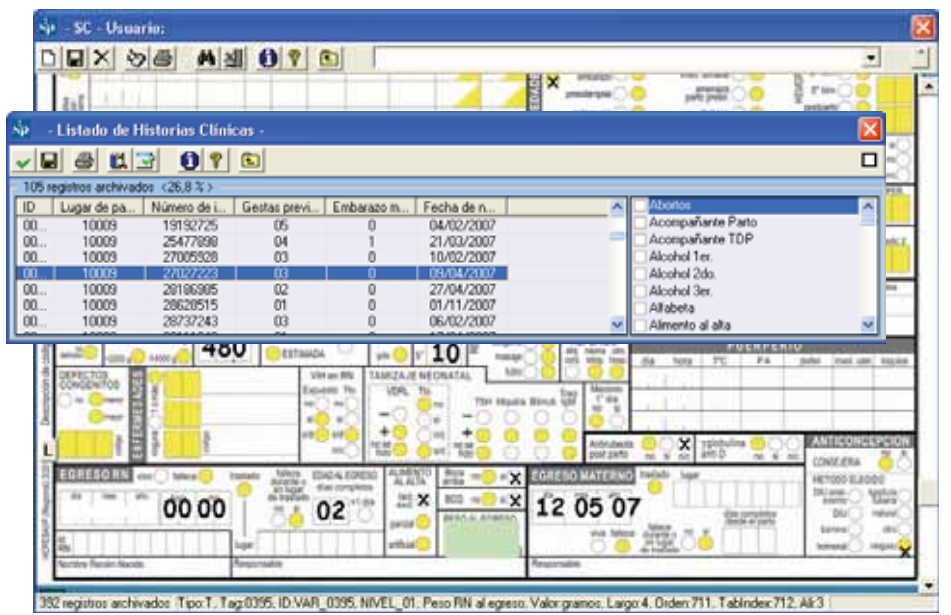

Cerrada la grilla, la historia quedará disponible para ser corregida. Luego de haber ingresado el dato faltante, se deberán grabar los cambios efectuados presionando el icono del disquete.

Al igual que en el caso anterior, luego que una historia es recuperada, si se desea recuperar otra, aún con la misma condición solicitada anteriormente, se deberá repetir el procedimiento.

**Ejercicio 2.** *Según el procedimiento descrito, busque, en la base de datos de entrenamiento (ver Base de Datos Activa) la o las historias con falta de datos en la variable Peso al Nacer. Informe cuantas historias no tienen consignado este dato.*

**Selección por variables.** Esta función permite acceder a la base de datos y seleccionar subgrupos de interés. Esta selección puede realizarse por una o más variables. Para unir varias condiciones pueden utilizarse los operadores lógicos o conectores AND u OR.

**Selección:** Al activar esta función se desplegará una grilla que describe la o las variables de selección, los límites (superior e inferior) para esa o esas variables y los operadores utilizados para la sintaxis de la selección ("conector").

Debajo de la grilla aparecen cuatro cajas de opciones que permiten seleccionar los módulos de búsqueda, las variables y sus rangos (superior e inferior) y los operadores lógicos.

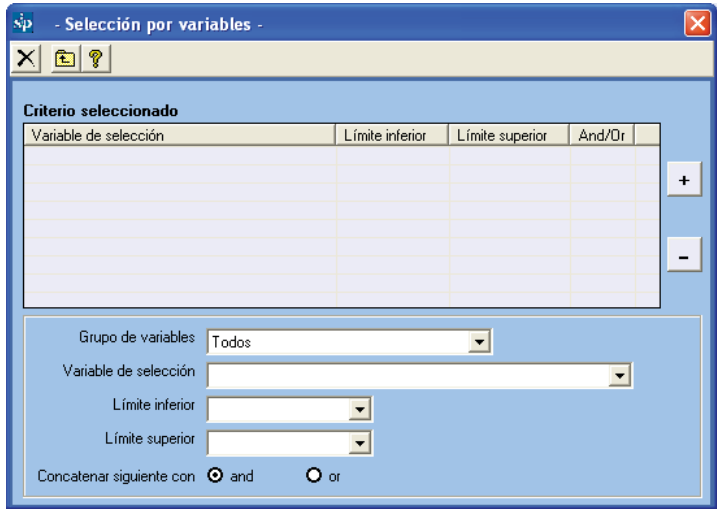

La primera caja está referida a las partes o los módulos de la Historia Clínica Perinatal. Si la selección se va a realizar sobre variables que pertenecen al módulo de recién nacido, al seleccionar "recién nacido" las variables de selección que aparecerán disponibles en la caja de selección que se encuentra debajo, estarán sólo referidas al recién nacido.

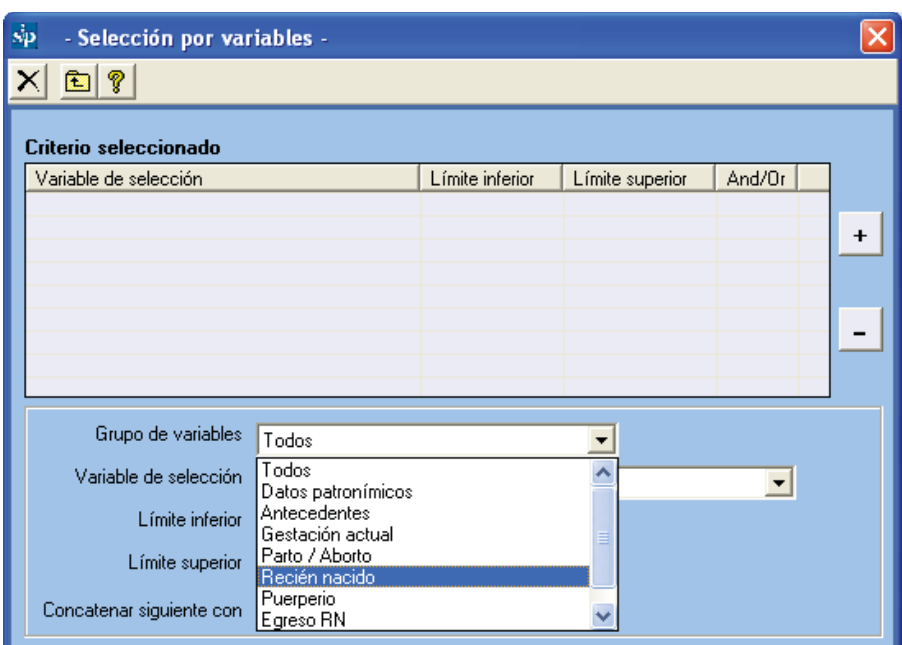

Si las variables a seleccionar se encuentren dispersas por los diversos sectores de la historia, se podrá seleccionar "Todos". En ese caso en la caja inferior de selección se listarán todas las variables disponibles. La caja de selección de variables tiene un índice alfabético automático, lo que facilita la localización de las variables al escribir su primera o primeras letras.

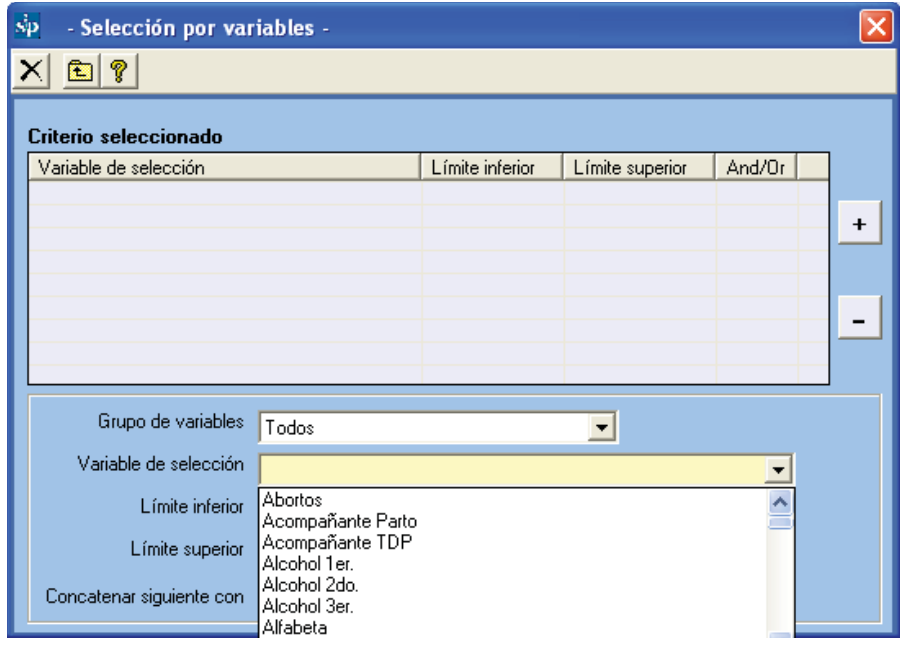

Puede ocurrir que se desconozca el nombre asignado a una variable. En ese caso, en la función "Ingreso de Historia Clínica", cada variable mostrará el nombre asignado posicionando el mouse sobre dicha variable en la imagen facsimilar de la Historia Clínica Perinatal

Debajo de la caja de selección de variables, aparecen dos cajas más pequeñas que despliegan los rangos o extremos de la variable elegida.

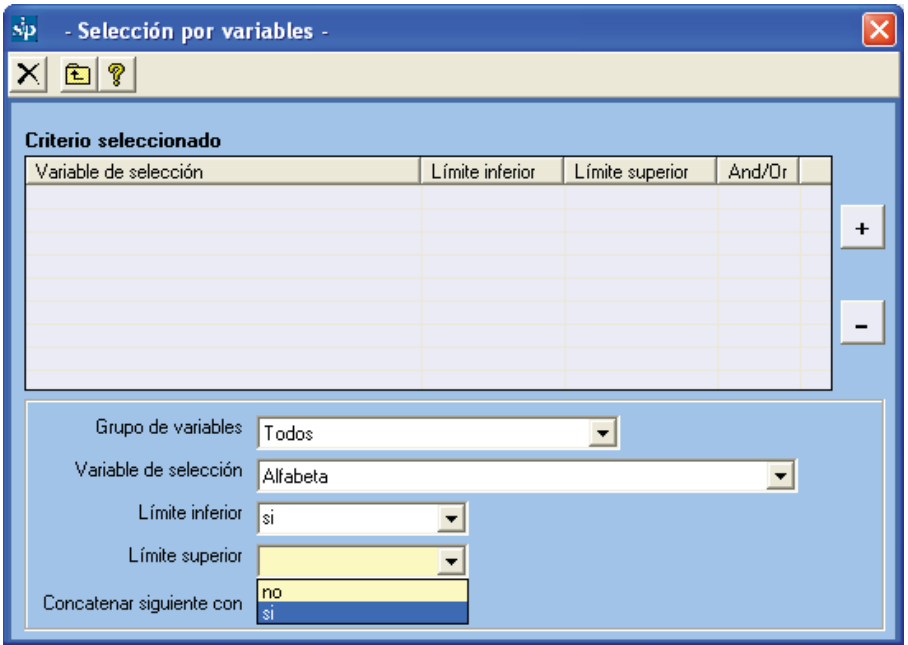

Debajo de ellas, dos botones activarán el operador lógico conveniente según los criterios de la selección. El operador AND se encuentra activo de forma predeterminada, de manera que al seleccionar dos variables y sus rangos (Limite inferior y superior), la selección condiciona a que el subgrupo de interés contenga ambos criterios.

Si se desea que el subgrupo de estudio esté definido por una u otra condición, debe presionarse el botón OR antes de incorporar la primera de las variables seleccionadas ya que el operador vincula a esta variable con la siguiente.

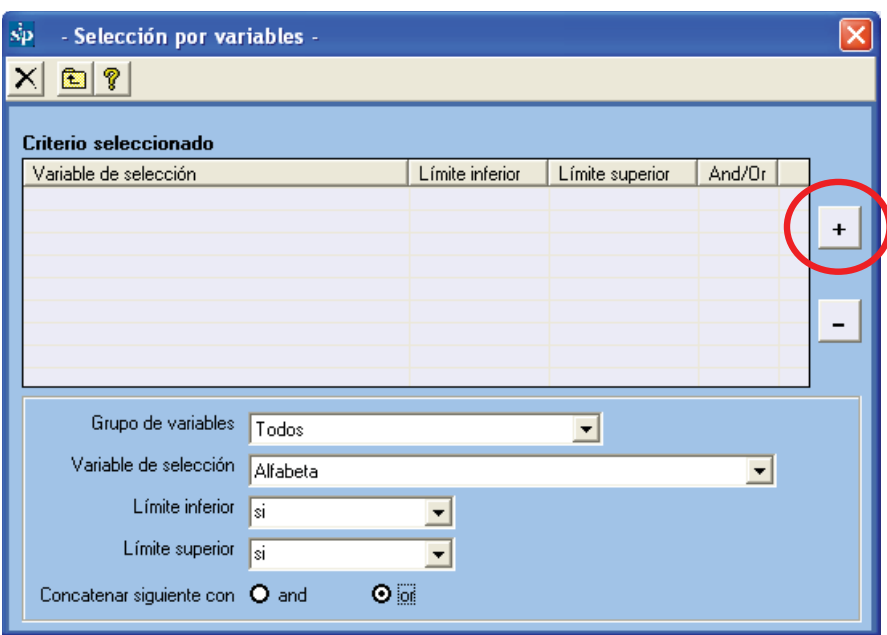

Una vez establecida, la selección se incorporará presionando el botón con el signo de "más". Por ejemplo, si se desea seleccionar un subgrupo que cumpla con una u otra condición, se deberá seleccionar la primera variable, sus rangos y el operador deseado. Luego se presionará el signo de "más".

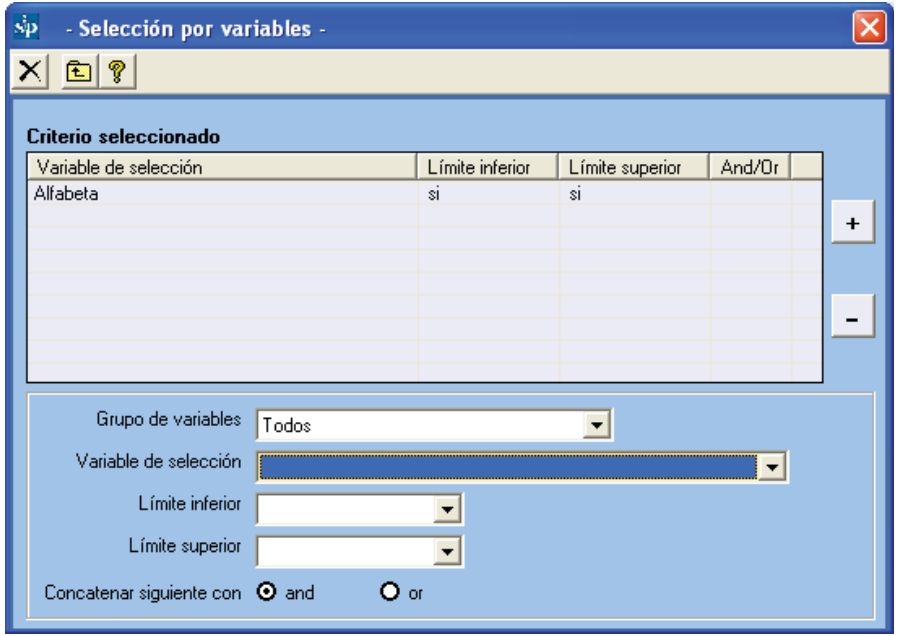

Posteriormente se incorporará la siguiente variable y sus rangos, seleccionándola y presionando el signo de más.

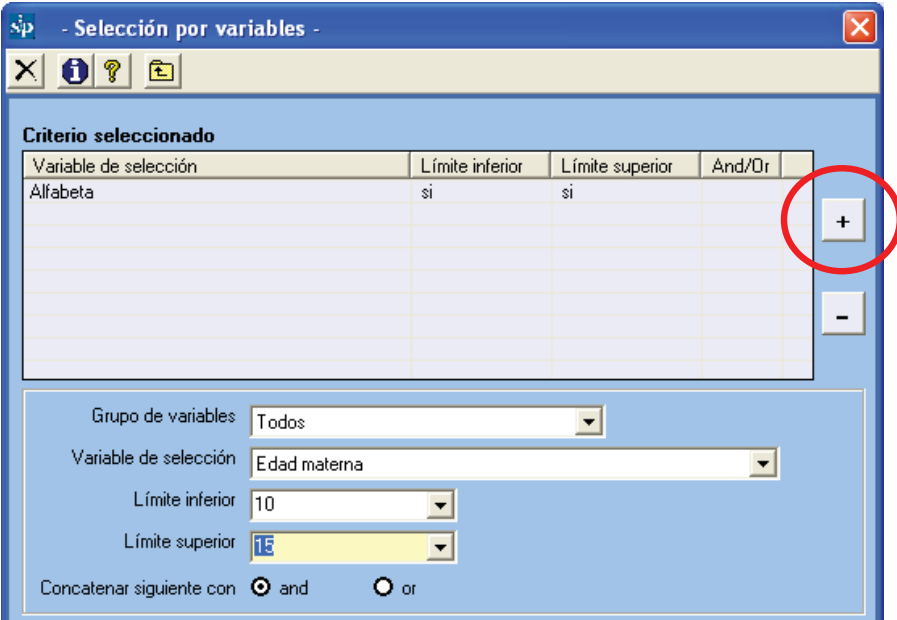

Como se muestra en la siguiente figura, en la grilla quedará escrita la sentencia de selección realizada.

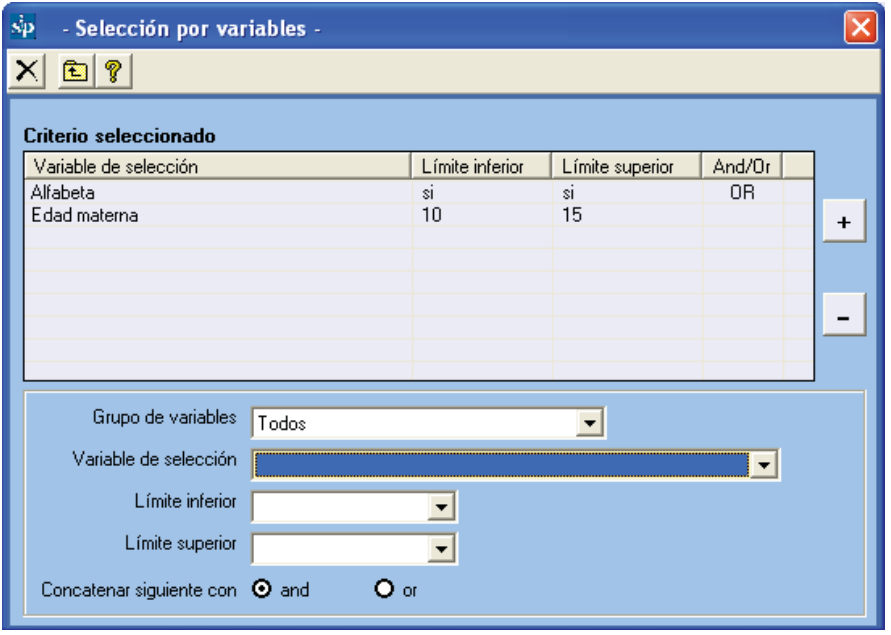

Recuerde que el operador AND se encuentra activo de forma predeterminada, de manera que al seleccionar dos variables y sus rangos, la selección condiciona a que el subgrupo de interés contenga ambos criterios. Si se desea que el subgrupo de estudio esté definido por una u otra condición, debe presionarse el botón OR al incorporar la primera variable de selección y sus rangos.

**Ejercicio 3.** *Según el procedimiento descrito en la base de datos de entrenamiento (ver Base de Datos Activa) seleccione una población que cumpla con una de las siguientes condiciones: Edad (materna) entre 10 y 15 años, o mayor de 35 y menor de 46 años.* 

**Ejercicio 4.** *Según el procedimiento descrito en la base de datos de entrenamiento (ver Base de Datos Activa), seleccione la población con las siguientes condiciones: "Gestas previas": 4 a 6 y "Fracaso del Método Anticonceptivo": DIU.* 

**Eliminar selecciones:** Si se desea eliminar una de las variables escogidas, se posicionará el cursor en la grilla de la variable que se desea eliminar y se presionará el signo de "menos".

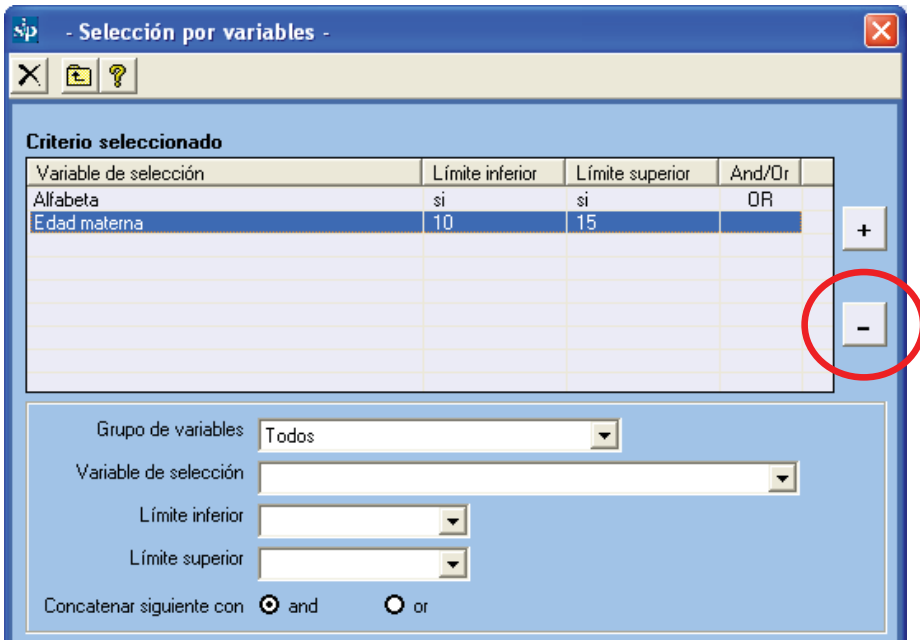

#### El resultado será:

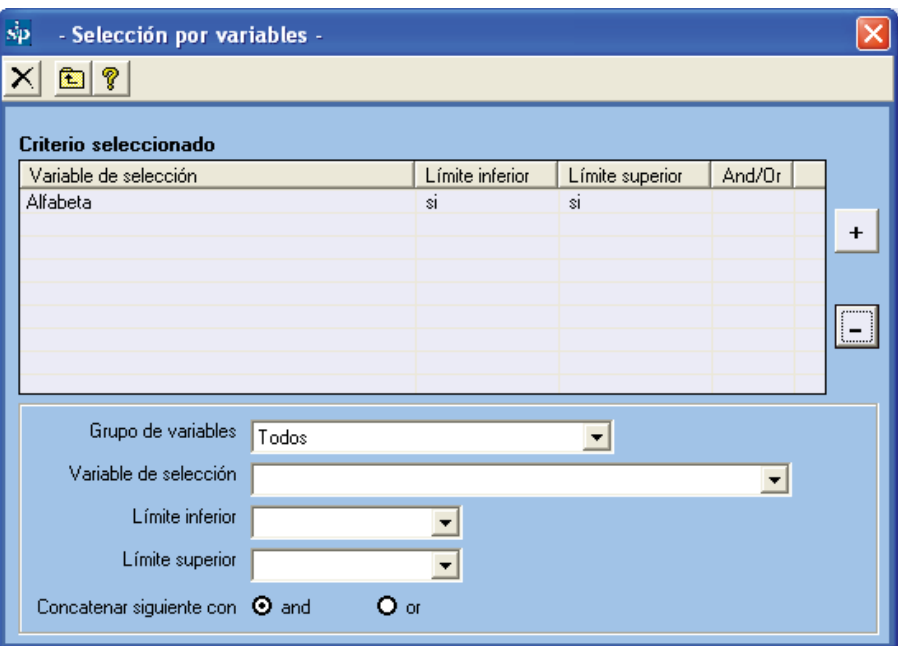

Si se desea eliminar toda la selección, ya sea para realizar una nueva o trabajar con la totalidad de la base de datos, se presionará el icono de "eliminar" representado por una tachadura.

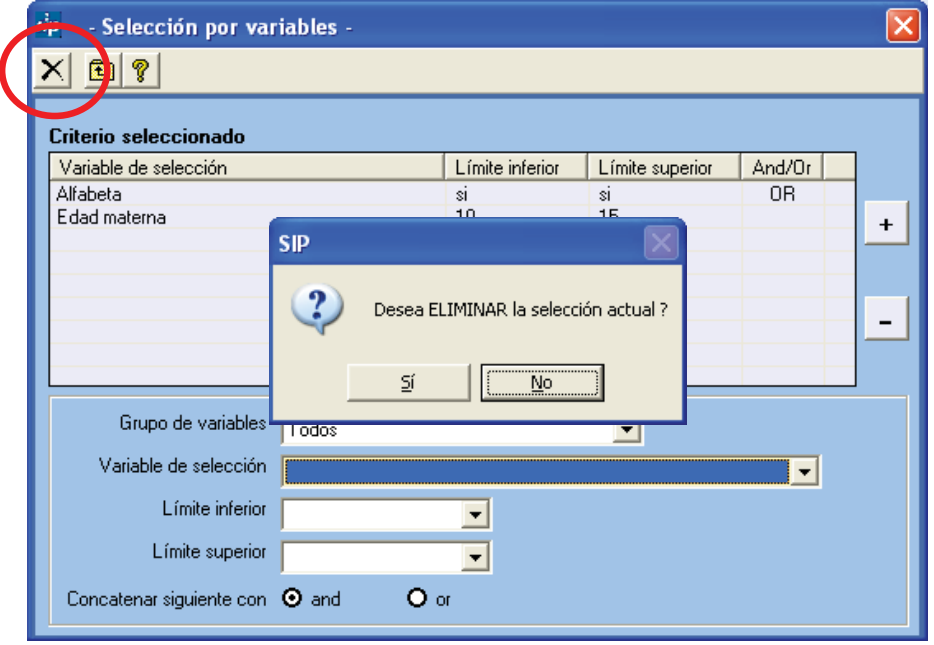
Realizada esta operación se abrirá un cuadro de diálogo, que deberá ser aceptado en caso que se desee eliminar la selección activa.

Luego que el proceso de selección se ha completado, se presionará el botón simbolizado por la flecha ascendente, "salir". El programa regresará a la pantalla inicial con el fin de permitir analizar en el subgrupo seleccionado los temas de interés.

Observará que el botón de "Selección por variables" quedará marcado en rojo. Ello le recordará para posteriores análisis que hay una selección activa asociada a un número de casos diferente al total de la base.

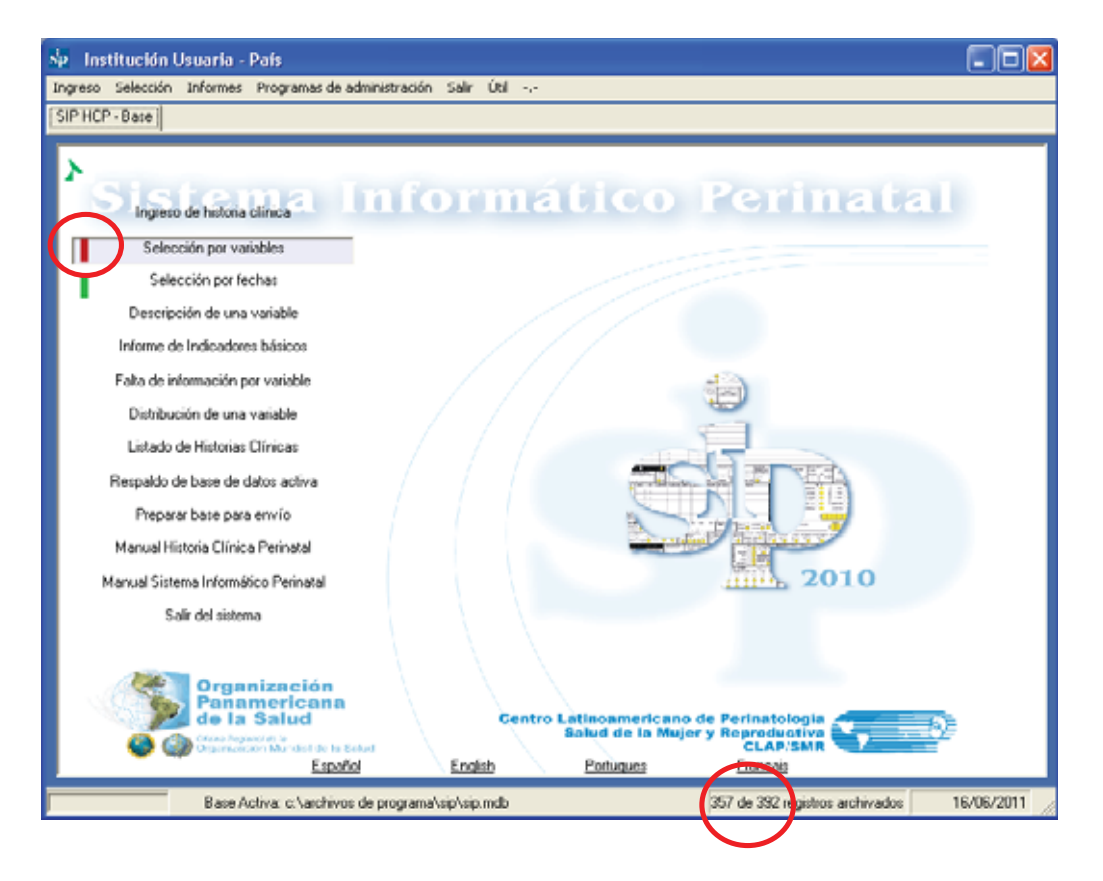

**Ejercicio 5.** *Según el procedimiento descrito, elimine la variable de selección Gesta previa 4 a 6 de la selección realizada en el ejercicio 4.* 

36

**Selección por fechas.** Esta función permite acceder a la base de datos y seleccionar búsquedas por fechas de interés. Esta función tiene una lógica de funcionamiento similar a la "Selección por variables"

Al activar esta función se desplegará una grilla que describe la o las variables de selección. En este caso exclusivamente referido a fechas, así como los límites (superior e inferior) para cada fecha. También dispone de operadores para la sintaxis de la selección.

Debajo de la grilla aparecen tres cajas de opciones que permiten seleccionar las variables (fechas) sus rangos (períodos) y los operadores lógicos (AND y OR).

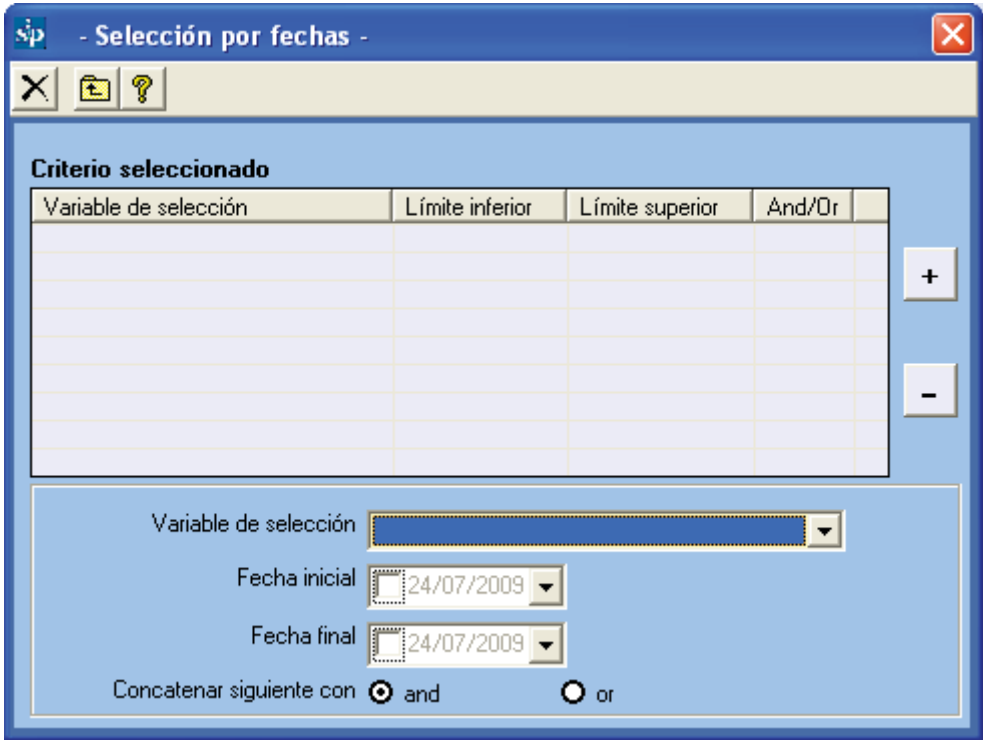

La caja de selección de variables muestra las fechas sobre las que es posible hacer una selección.

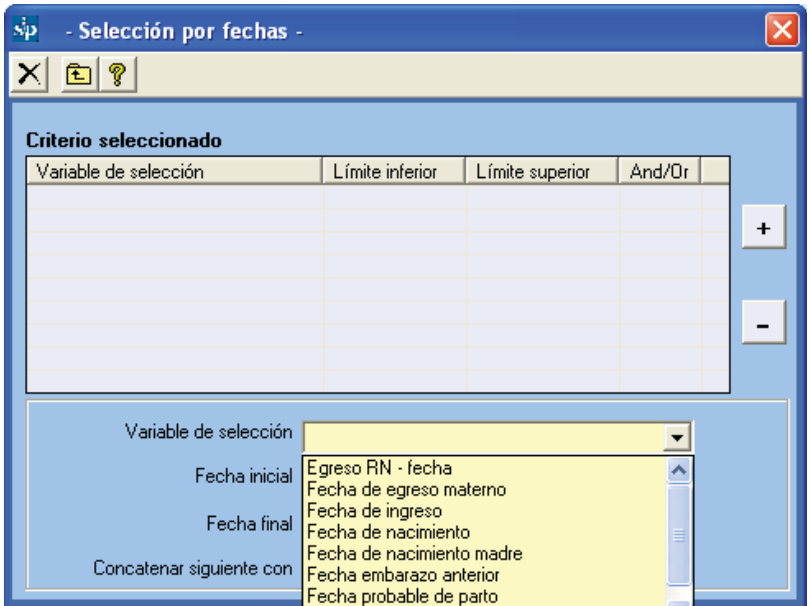

Debajo de la caja de selección de variables, aparecen dos cajas más pequeñas que despliegan los extremos que se fijarán para el período de estudio. Por defecto aparece el valor mínimo y máximo hallado para la Variable "fecha de selección" en la base de datos activa.

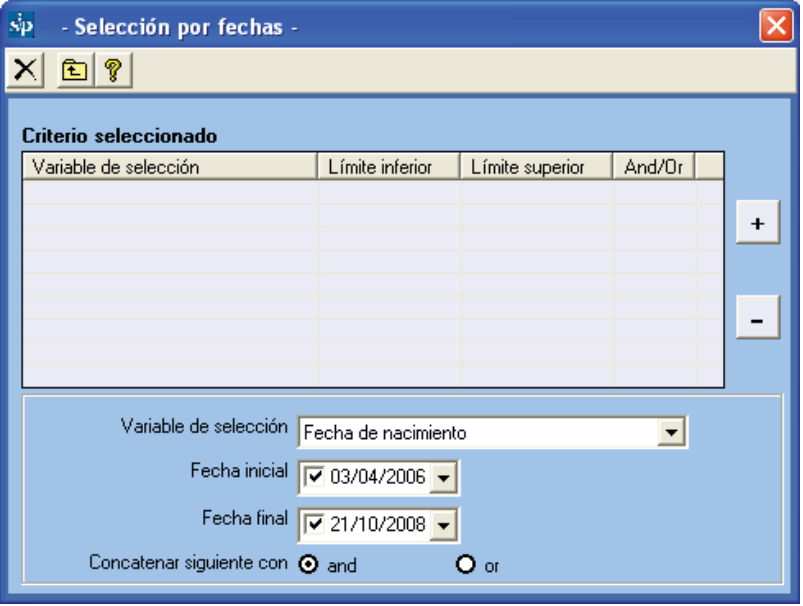

Debajo de ellas, dos botones activarán el operador lógico conveniente según los criterios de la selección.

En general en la selección por fechas, los operadores lógicos son poco utilizados ya que habitualmente se refiere sólo una selección por una única variable.

Recordamos que en caso de utilizarlo, el operador AND se encuentra activo de forma predeterminada, de manera que al seleccionar dos fechas y sus límites, la selección condiciona a que el subgrupo de interés contenga ambos criterios.

Si se desea que el subgrupo de estudio esté definido por una u otra condición, debe presionarse el botón OR antes de seleccionar la primera variable. Una vez establecida, la selección se incorporará presionando el botón con el signo de "más". En el ejemplo, se ha seleccionado un subgrupo según la fecha de nacimiento del recién nacido.

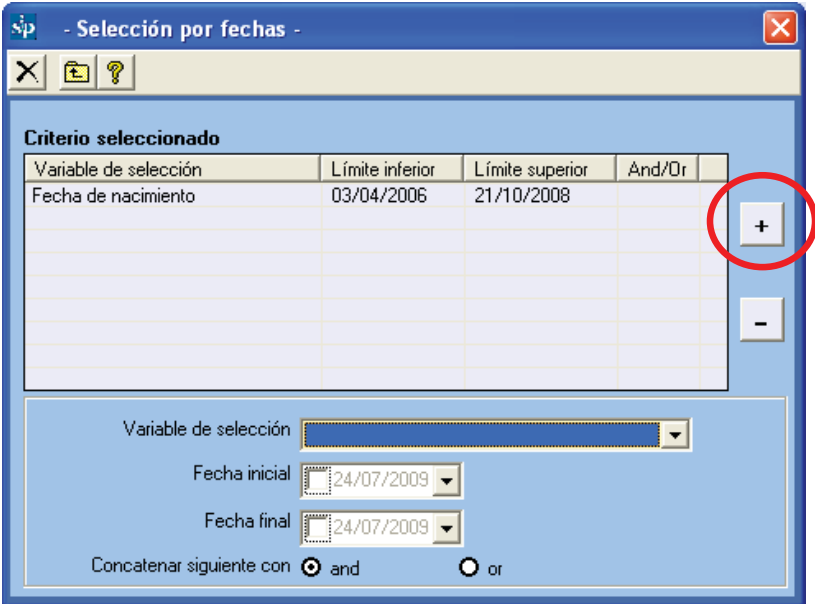

Si se desea seleccionar un subgrupo con dos condiciones, se deberá seleccionar la primera fecha, sus rangos y el operador. Luego se presionará el signo de "más". Posteriormente se incorporará la siguiente fecha y sus rangos. En la grilla quedará escrita la sentencia de selección realizada.

**Ejercicio 6.** *Según el procedimiento descrito en la base de datos de entrenamiento (ver Base de Datos Activa) seleccione la población de embarazadas que terminaron su embarazo en el año 2007.*

Luego que el proceso de selección se ha completado, se presionará el botón simbolizado por la flecha ascendente "salir". El programa regresará a la pantalla inicial con el fin de permitirle analizar en el subgrupo de acuerdo al período o períodos seleccionados.

Observará que el botón de "Selección por fechas" quedará marcado en rojo. Ello le recordará para posteriores análisis que hay una selección activa asociada a un número de casos diferente al total de la base.

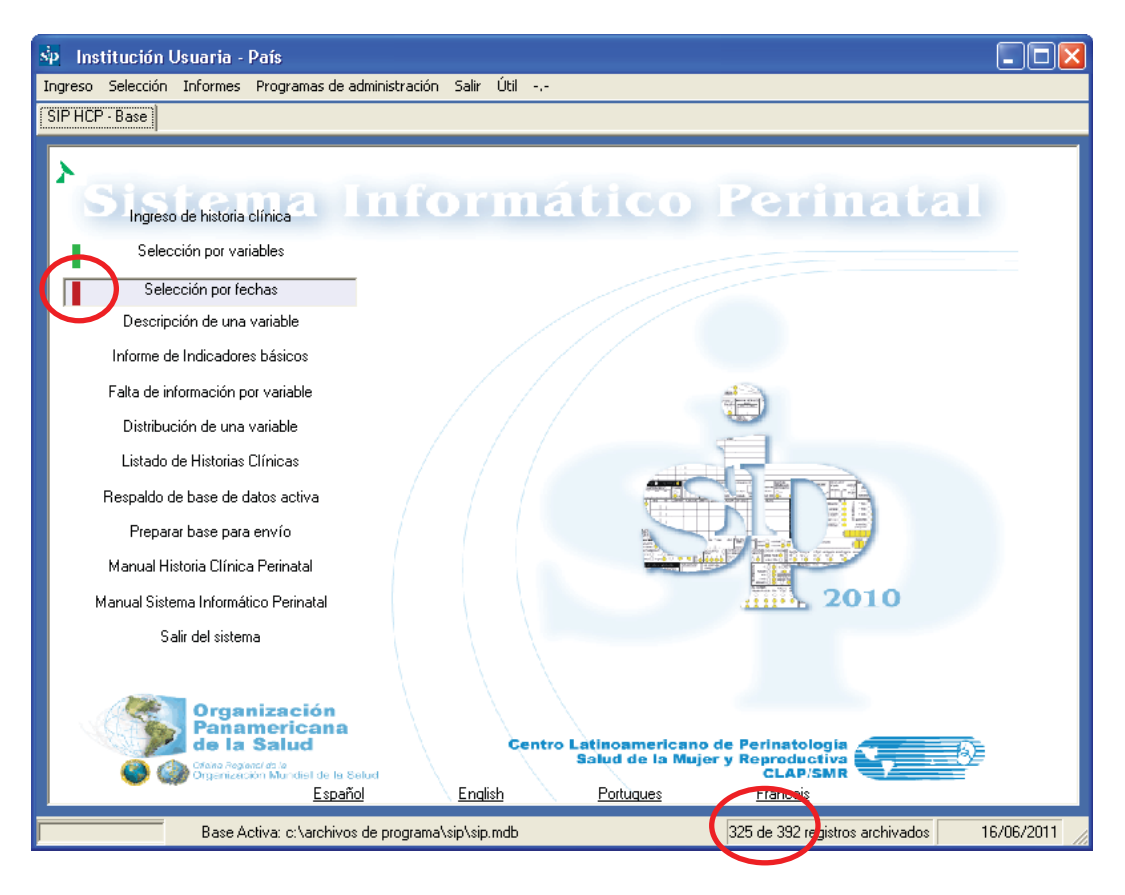

Si se desea eliminar una de las fechas escogidas, se posicionará el cursor en la grilla, en la variable (fecha) que se desea eliminar y se presionará el signo de "menos".

Si se desea eliminar toda la selección, ya sea para proceder a una nueva o trabajar con la totalidad de la base de datos, se presionará el icono de "eliminar" representado por una tachadura.

**Descripción de una variable.** Esta función permite presentar, en formato de tabla o de gráfico, la descripción de una o más variables incluidas en la Historia Clínica Perinatal según la definición de rangos a la que está sujeta.

La descripción de la variable o variables elegidas estará restringida al subgrupo que ha sido seleccionado por variables, por fechas o por ambos. En el caso de no estar activa una selección, la descripción tomará todos los casos ingresados a la base de datos.

Al activar esta función se desplegará una caja de opciones conteniendo todas las variables presentes en la Historia Clínica Perinatal. Llamaremos a esta opción "descripción simple". Debajo de la caja de opciones aparecen dos cajas adicionales: una permite seleccionar el formato de gráfico en el que se desea presentar la información. La otra caja permite mostrar la descripción de la variable seleccionada, pero asociada a otra variable y estratificada de acuerdo a sus categorías o rangos. Llamaremos a esta opción "descripción estratificada"

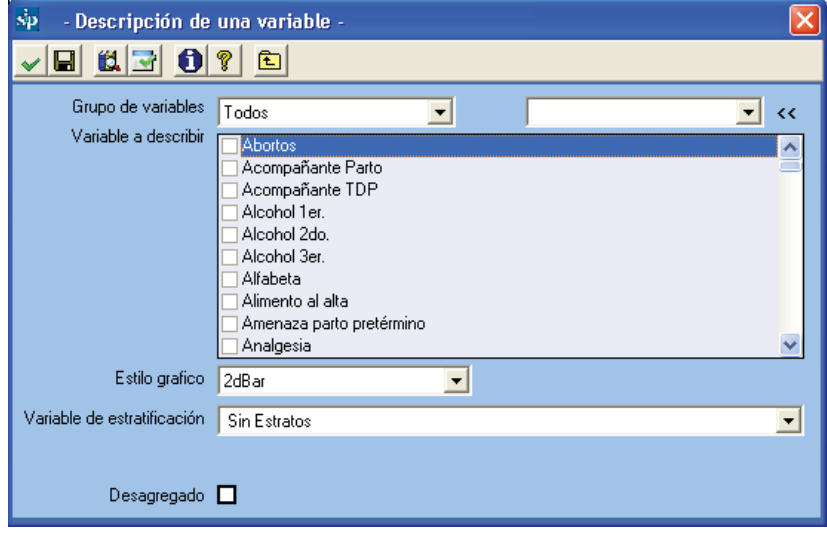

Ambas cajas de selección de variables tiene un índice alfabético automático, lo que facilita la localización de las variables al escribir su primera o primeras letras. Puede ocurrir que se desconozca el nombre asignado a una variable.

Recordamos que en ese caso, en la función "Ingreso de Historia Clínica", cada variable mostrará el nombre asignado posicionando el mouse sobre la dicha variable en la imagen facsimilar de la Historia Clínica Perinatal.

**Para la descripción simple**, sólo es necesario marcar la o las variables que se desea describir. Se selecciona el formato de gráfico y se mantiene la caja inferior desactivada "Sin estratos".

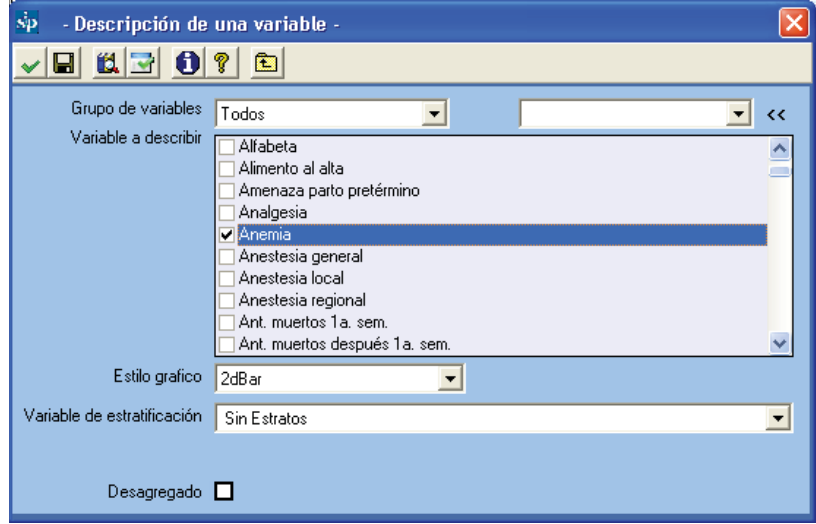

Para iniciar la ejecución de la descripción se debe presionar el icono "ejecutar", que es el primero desde la izquierda. Inmediatamente se desplegará una tabla con la información que proporciona la variable seleccionada.

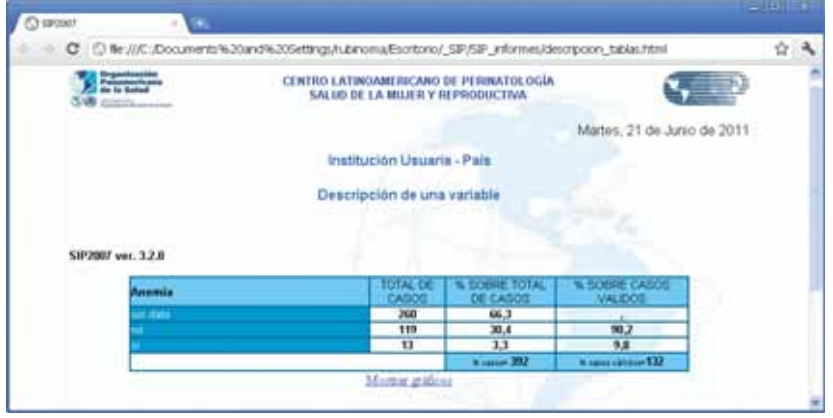

Debajo de la tabla aparece la frase "Mostrar gráficos". Al "cliquear" sobre la misma se desplegará la información en forma gráfica.

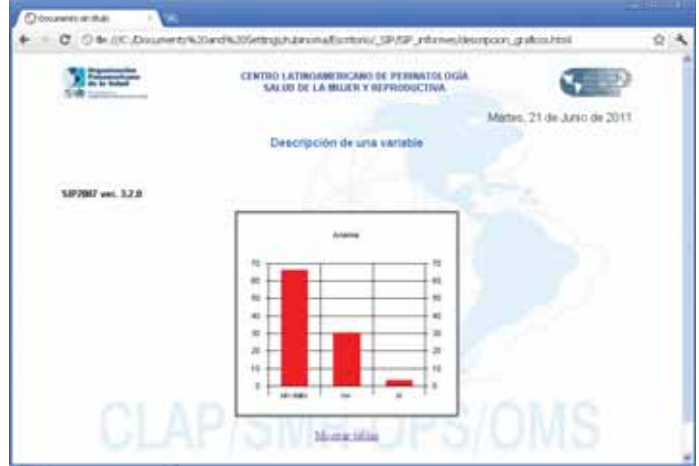

**Ejercicio 7.** *Según la selección anterior por fechas (la población de embarazadas que terminaron su embarazo en el año 2007), agregue la selección por variables: "Nacimiento": vivo. Informe el número de cesáreas y la frecuencia relativa sobre los casos válidos.* 

En general suele describirse un número importante de variables en forma periódica, por ejemplo cuando se elaboran reportes mensuales. La lista de variables a reportar puede ser guardada con el icono "grabar", asignándole previamente un nombre en la ventana superior derecha. Al momento de repetir la descripción, no será necesario marcar nuevamente una a una cada variable, solo basta con identificar en la ventana superior derecha el nombre de la búsqueda de interés, marcarla y ejecutar presionando el ícono correspondiente.

Descripción Estratificada. Para la descripción estratificada, es necesario marcar en la caja superior la o las variables que se desean describir: luego se selecciona el formato de gráfico. En la caja inferior se marca la variable de estratificación.

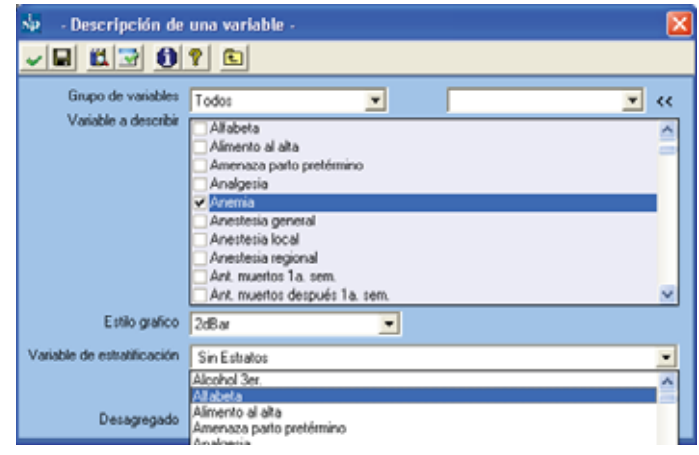

Para iniciar la ejecución de la descripción estratificada se debe presionar el icono de ejecutar. Inmediatamente se desplegará una tabla con la información que proporciona la variable seleccionada, pero estratificada según los rangos o categorías de la variable de estratificación. Tenemos por ejemplo que el 66.7% de las embarazadas alfabetas no tienen dato en la variable anemia.

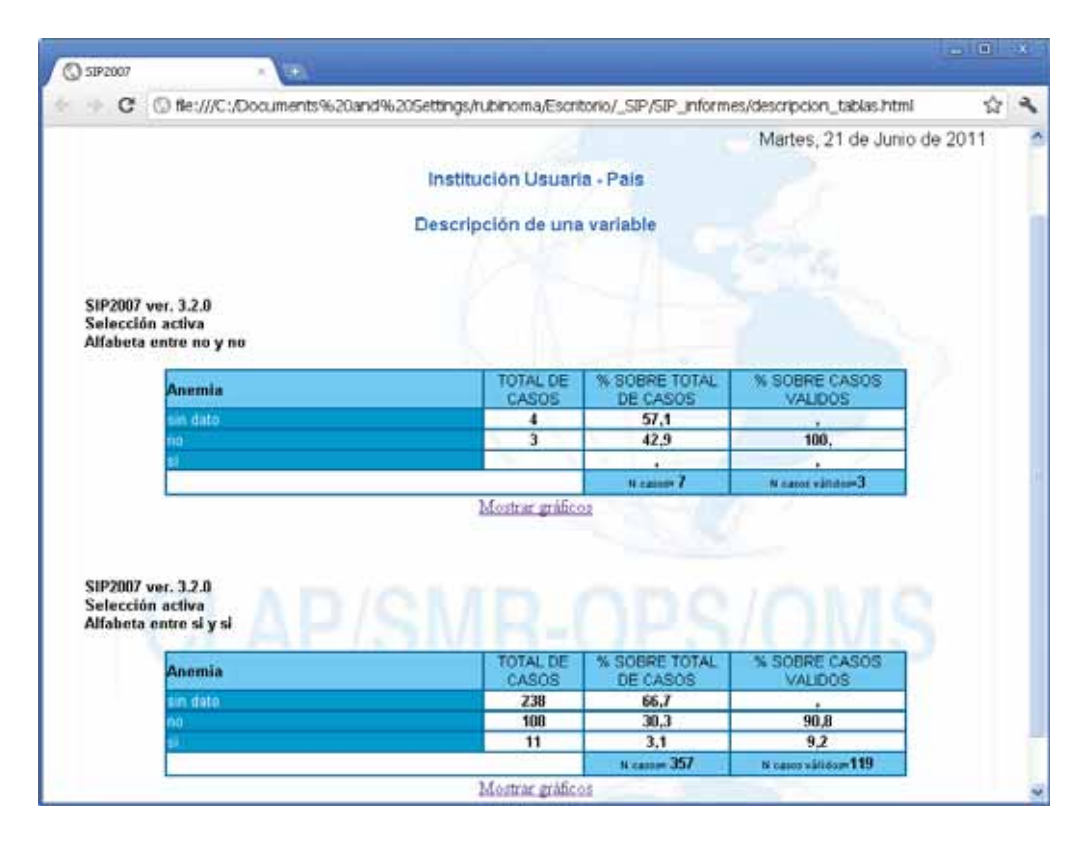

Debajo de la tabla aparece la frase "Mostrar gráficos". Al cliquear sobre la misma se desplegará la información en forma gráfica.

La descripción estratificada sólo admite estratificar por una variable por vez

**Ejercicio 8.** *Según la selección anterior por fechas (población de embarazadas que terminó su embarazo en el año 2007) y por variables (Nacimiento: vivo) describa la variable "Terminación del parto" estratificada por "Eclampsia".* 

Desde la ventana de "Descripción de una variable" es posible dirigirse a la función de "Selección por variables". Esto se logra presionando el icono simbolizado por una caja de elementos (el 3<sup>to</sup> desde la izquierda).

Luego de efectuada la selección, solo basta presionar el icono de salida correspondiente (flecha ascendente) para retornar al programa "Descripción de una variable". Esto facilita estudiar el comportamiento de una variable en diferentes subgrupos de interés sin necesidad de regresar al menú principal. De igual modo se hace para seleccionar por fechas. En este caso debe presionarse el icono de "Selección por fechas" (el 4<sup>to.</sup> desde la izquierda).

Al igual que en la descripción simple, la descripción estratificada puede ser guardada con el icono "grabar", asignándole previamente un nombre en la ventana superior derecha. Al momento de repetir la descripción, no será necesario repetir todo el proceso, solo basta con identificar en la ventana superior derecha el nombre de la búsqueda de interés, marcarla y ejecutar presionando el ícono correspondiente.

**Informe de indicadores básicos.** Esta función pone en marcha una serie de programas automáticos que ofrecen reportes preestablecidos de gran utilidad ya que facilitan conocer las características de la población usuaria del sistema, evaluar los resultados de la atención brindada, identificar los problemas prioritarios y orientar un sinnúmero de investigaciones operativas.

El "Informe de indicadores básicos" está restringido al subgrupo que ha sido seleccionado por variables, por fechas o por ambos. En el caso de no estar activa ninguna selección previa, el informe estará referido a todos los casos ingresados a la base de datos.

Al ejecutar este comando, se mostrará una caja ordenada por temas. Similar a un explorador, cada uno de ellos es el índice raíz de la información que proporciona.

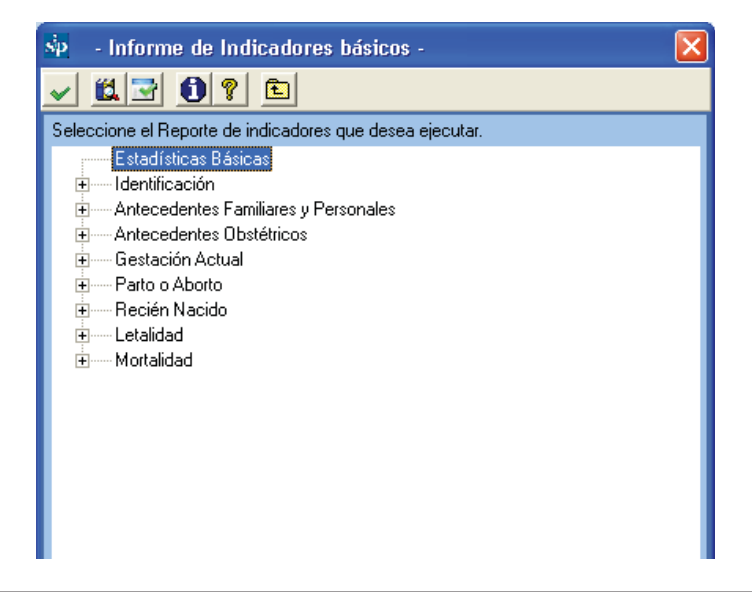

De esta forma al seleccionarse el tema "Gestación Actual", se desplegarán varias unidades de información.

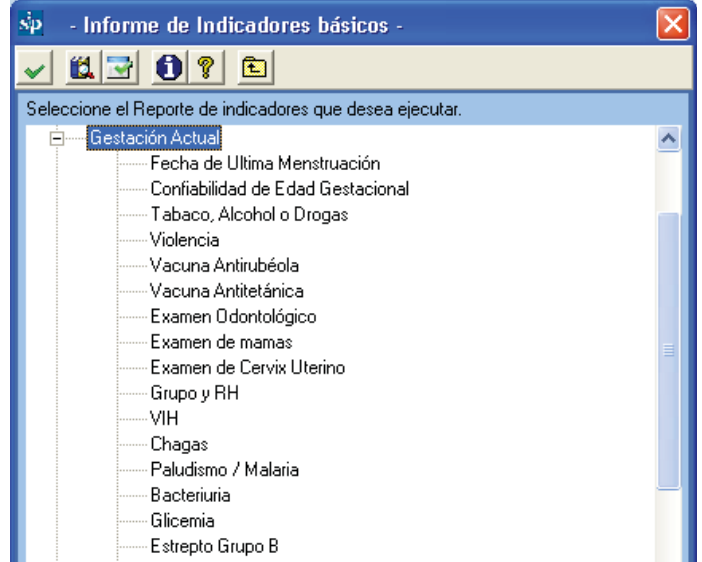

Estas unidades pueden ser seleccionadas sólo de a una por vez. Al hacer "doble clic", sobre una de ellas o presionando el botón ejecutar, el programa ofrecerá el reporte.

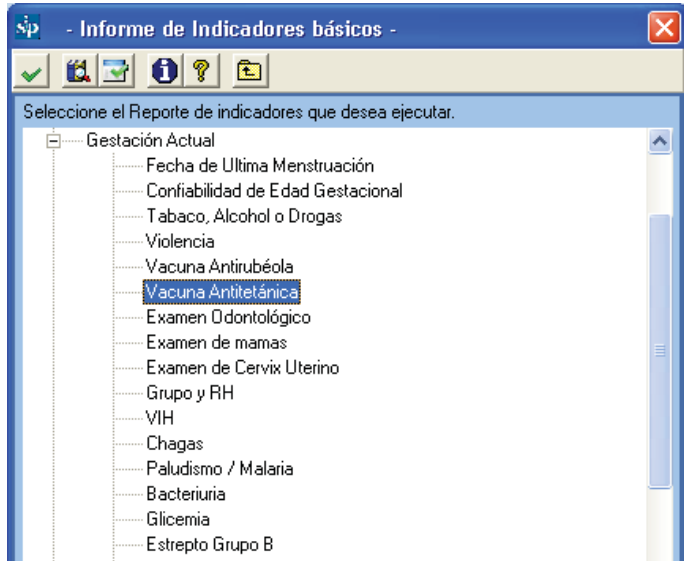

El reporte será presentado en forma de tabla.

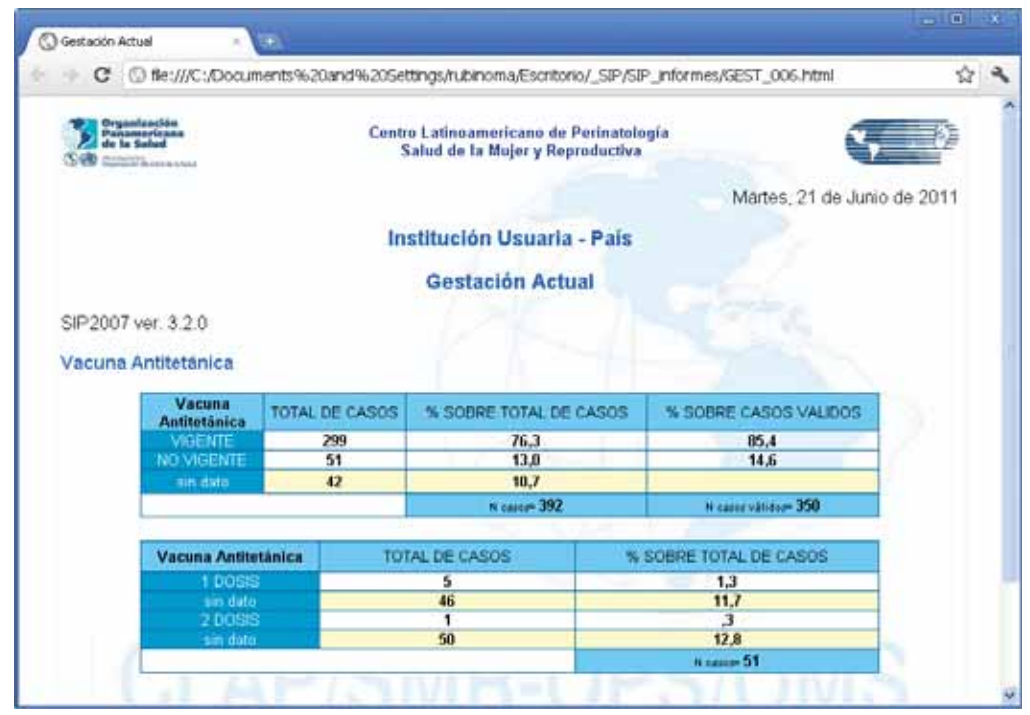

**Ejercicio 9.** *En la base de datos de entrenamiento (ver Base de Datos Activa) elimine las selecciones por variables y por fechas realizadas en los anteriores ejercicios. Ejecutando la función de "Informes de Indicadores Básicos" indique cual es el número de recién nacidos con peso al nacer menor de 2500 gramos.*

Desde la ventana de "Informe de indicadores básicos" es posible dirigirse a la función de "Selección por variables". Esto se logra presionando el icono simbolizado por una caja de elementos (el  $2<sup>do</sup>$  icono desde la izquierda). Luego de efectuada la selección, solo basta presionar el icono de salida correspondiente (flecha ascendente) para retornar al programa "Informe de indicadores básicos". Esto facilita estudiar el comportamiento de una variable en diferentes subgrupos de interés sin necesidad de regresar al menú principal. De igual modo se hace para seleccionar por fechas. En este caso debe presionarse el icono de "Selección por fechas" (el 3<sup>er.</sup> icono desde la izquierda).

**Informe de sin datos por variable.** Esta función permite conocer la información no documentada en la Historia Clínica Perinatal o que no ha sido ingresada a la base. La información se presenta desagregada por variable. Por

cada una se incluye el número de registros sin el dato y la frecuencia relativa. En este caso, la frecuencia toma como numerador el número de registros con la variable no documentada y como denominador el número total de casos ingresados a la base. En la parte superior, el programa ofrece como medida de resumen, la tendencia media de la información no documentada en la base.

Sobre el lado izquierdo de la pantalla la falta de información se verá agrupada por secciones. Debajo en esta información aparecerá el reporte de falta de información de las variables consideradas "necesarias" (ver más adelante).

El proceso se inicia presionando el icono de ejecutar. Una barra dinámica ilustra el progreso del informe.

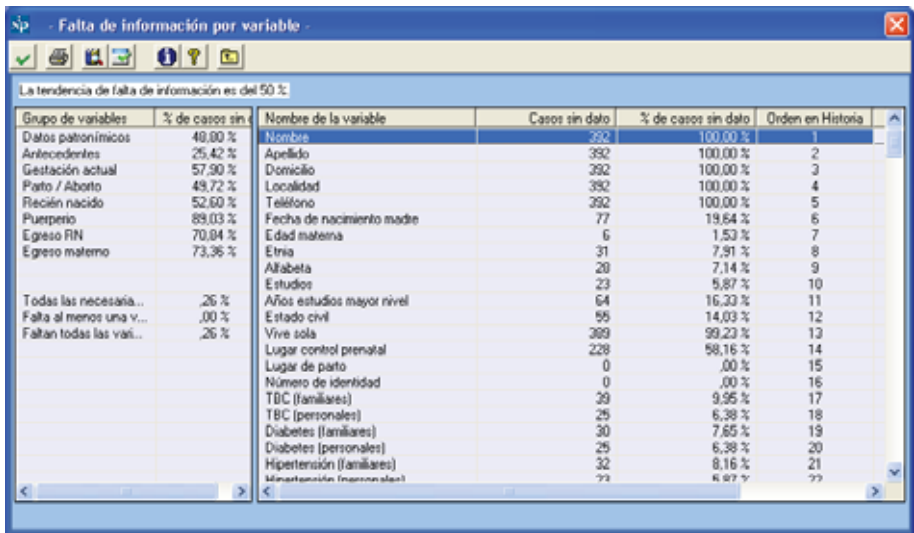

El "Informe de sin datos por variable" permite dirigirse a la función de "Selección por fechas". Esto se logra presionando el icono simbolizado por una caja de elementos. Luego de efectuada la selección, solo basta con presionar el icono representado por la flecha ascendente para regresar al informe de información no documentada.

Esta función permite conocer la falta de información en diferentes períodos de interés sin necesidad de regresar al menú principal. Presionando sobre los títulos de las columnas estas se ordenarán automáticamente de menor a mayor y viceversa.

**Ejercicio 10.** *Según el procedimiento descrito, busque, en la base de datos de entrenamiento (ver Base de Datos Activa) las frecuencias absolutas y relativas de falta de datos en la variable "Terminación de Parto".*

**Distribución de una variable.** Esta función permite distribuir todos los valores diferentes de una variable dada. De esta manera este programa es de suma utilidad para listar información en forma desagregada. La primera caja despliega todas las variables de la Historia Clínica Perinatal. Una vez elegida la variable se presiona el icono "ejecutar".

Las variables se mostrarán según su origen y tipo de dato. Para cada variable seleccionada aparecerá la frecuencia absoluta, relativa y acumulada "mayor que" Debajo, dependiendo del tipo de variable (discretas o contínuas), aparecerá la distribución percentilar de la variable, el promedio indicado como X, el N y también el Desvío y el Error Estándar.

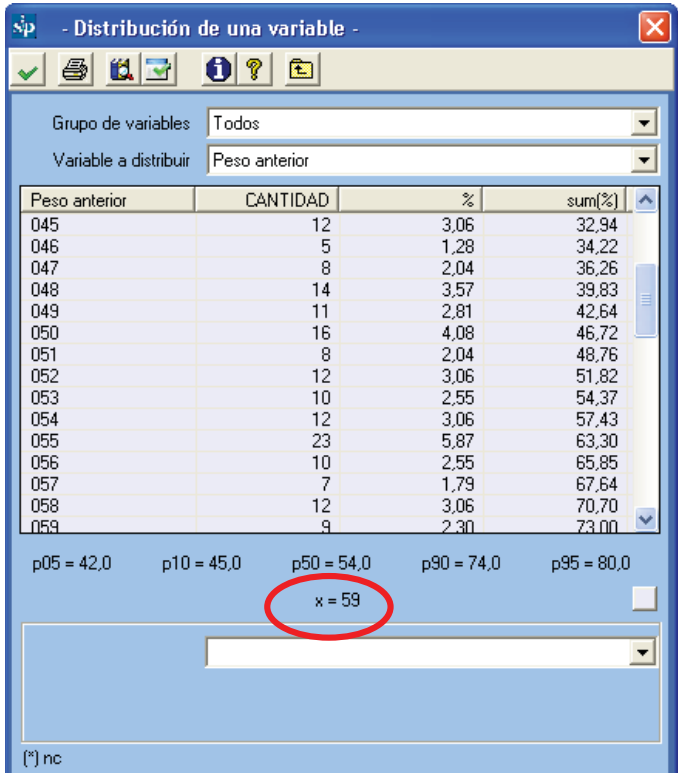

La variable en estudio, según el tipo de variable seleccionada en la caja superior, pede asociarse a una segunda variable que se seleccionará en la caja inferior.

En la figura se ha seleccionado el "peso anterior". En el visor se muestra la distribución de la variable, la frecuencia absoluta, relativa y acumulada "mayor que" para cada una. Debajo aparece la distribución percentilar del

peso anterior para toda la población sujeta a estudio.

En la figura que sigue se ha seleccionado "edad gestacional al parto" y en la caja inferior, la variable "peso al nacer". Al posicionar el cursor en una semana determinada, debajo de la segunda variable seleccionada (en este caso peso al nacer), aparecerá la distribución percentilar del peso al nacer para los nacidos con la edad gestacional sobre la que se ha posicionado el cursor.

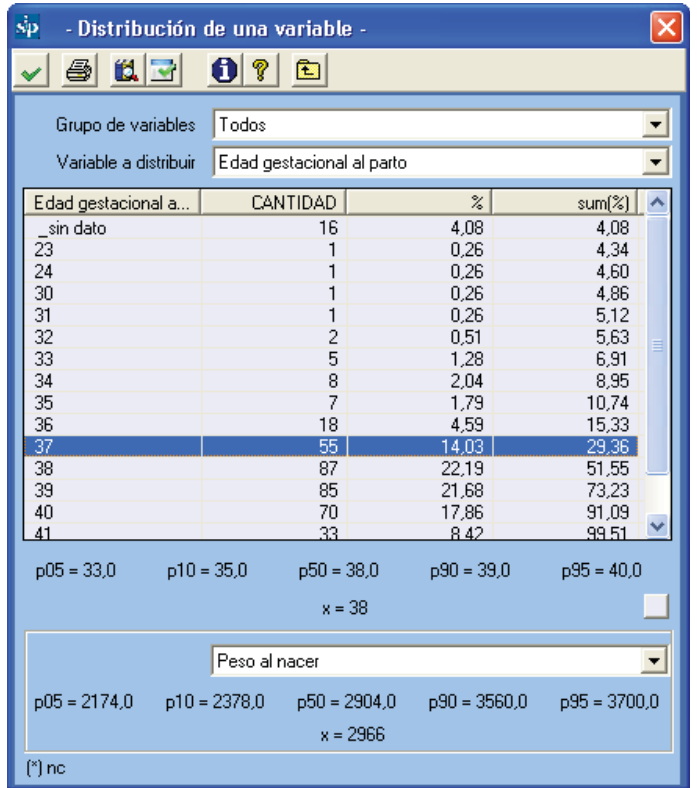

**Listado de historias clínicas.** Esta función permite conocer y acceder a las historias clínicas de toda la base o de una selección, sea esta por variables, por fechas o por ambas. Al presionar el botón, aparecerá una grilla con las historias que cumplan con la condición de selección si es que la hubiera. Si no hay selección activa la grilla contendrá todos los registros.

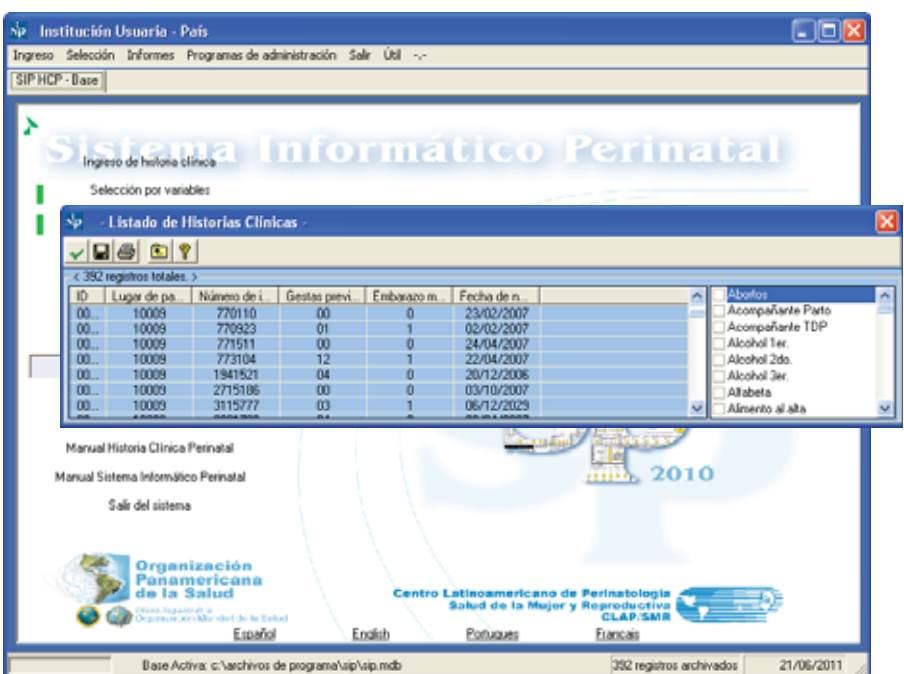

Para recuperar una historia, deberá colocar el cursor en el registro correspondiente. Una vez marcado, se presiona el icono representado por la flecha ascendente "salir". Así, la historia marcada en la grilla puede ser recuperada llamando a la función "Ingreso de una Historia Clínica".

La historia quedará disponible para corregir, eliminar o imprimir utilizando los iconos ya vistos. Si lo que se desea es corregir o completar alguna información, luego de haber realizado las modificaciones, recuerde grabar los cambios efectuados presionando el icono para esa tarea.

Adicionalmente desde el programa de "Ingreso de una Historia Clínica", al presionar el botón de impresión, aparecerá la historia seleccionada que podrá ser impresa. Este informe podrá también ser quardado como archivo o enviado por correo con los comandos convencionales del explorador.

Como muestra la imagen del ejemplo se pueden agregar variables adicionales a las propuestas por el sistema que potencian aun más esta consulta.

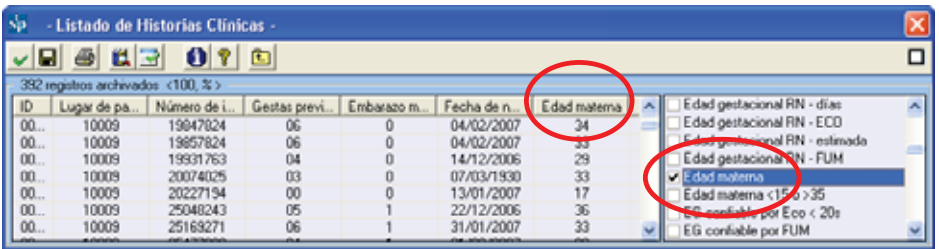

Si deseamos imprimir el listado de historias clínicas presionamos el icono correspondiente.

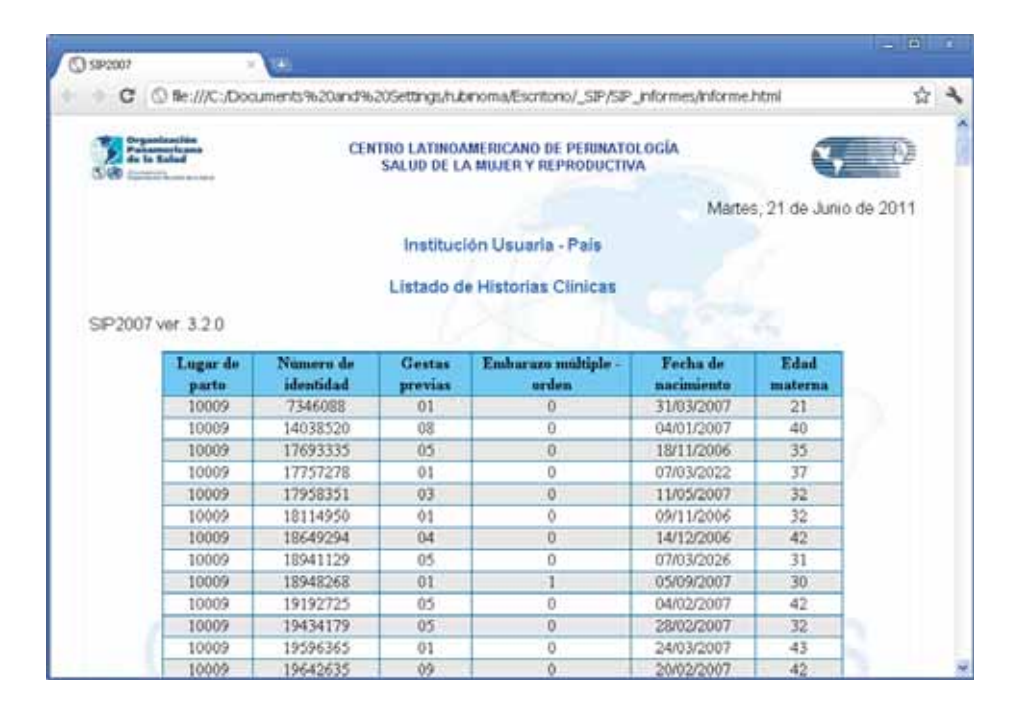

Esta función proporciona información que puede ser muy útil en caso que se desee recuperar una historia del archivo o bien, en el caso de una investigación operativa, recuperar del archivo todas las historias que serán incluidas en el estudio según el criterio de búsqueda seleccionado.

Con la opción "grabar" el programa generará un archivo externo en un formato que puede ser utilizado por diferentes programas para análisis o envío.

#### **SECCION IV Programas de administración**

Dentro de programas de administración encontraremos diferentes opciones para el correcto uso y mantenimiento de las bases de datos y del SIP en su conjunto.

**Base de datos activa.** Esta opción se utiliza para cambiar y seleccionar una nueva base de trabajo. Por ejemplo para seleccionar el archivo de base de datos SIP Entrenamiento.MDB que es una base de datos con casos de prueba que se distribuye para el análisis junto con el SIP debemos realizar los siguientes pasos:

En primer lugar presione en el menú superior "Programas de Administración" \GHQWURGHpOODRSFLyQ³*Cambiar base de datos activa".*

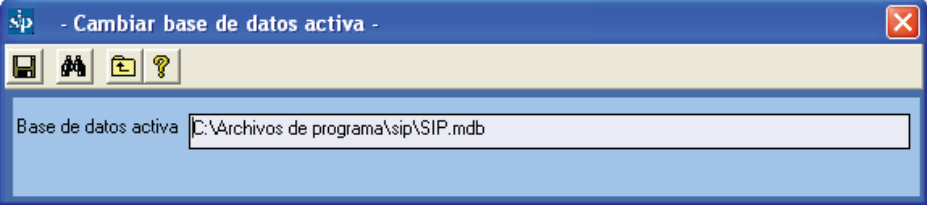

Luego debemos buscar el archivo de datos. Para ello presionamos el botón de búsqueda en la barra de botones superior.

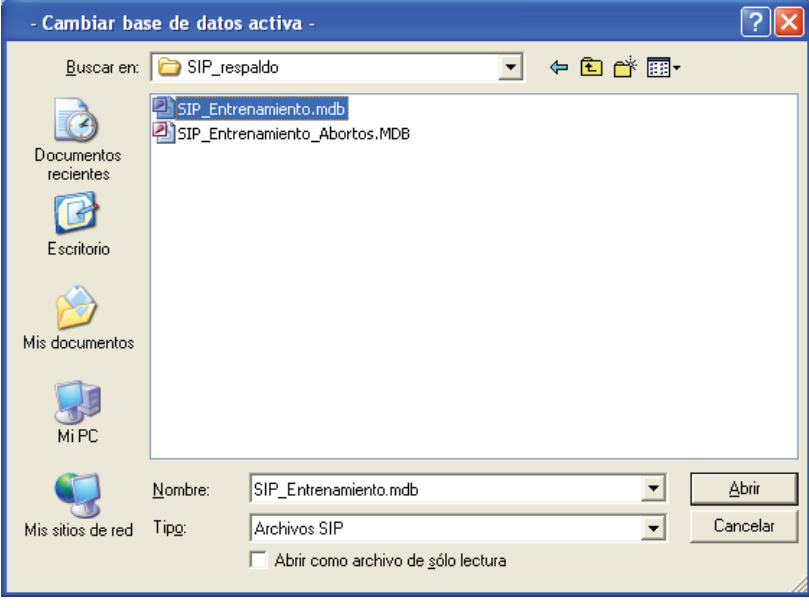

Inmediatamente aparecerá el cuadro de manejo de unidades y archivos de Windows. Buscamos la base de datos de entrenamiento que se encuentra en la carpeta SIP\_Respaldo dentro de la carpeta donde el SIP fue instalado (ver instalación).

Ej.: C: \Archivo de Programas\SIP\SIP Respaldo

Una vez seleccionado el archivo finalizamos esta operación presionando el botón ABRIR o en su defecto haciendo doble-clic sobre el archivo.

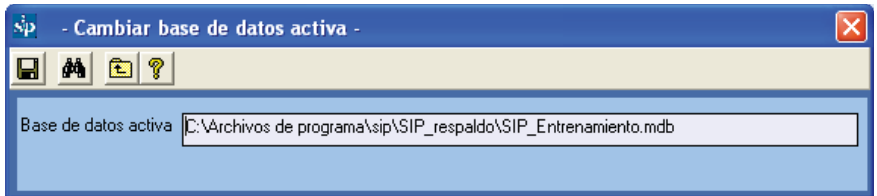

Por ultimo se presiona el botón guardar para hacer efectivo el cambio.

Si el proceso fue correcto la base activa será el archivo SIP Entrenamiento MDB y será visible en el extremo inferior izquierdo del la pantalla principal del SIP (ver base activa). Algunas tareas pueden ejecutarse automáticamente durante el proceso de selección de la base activa como por ejemplo el proceso de actualización de la base.

Verifique siempre que inicia el sistema que la base de datos activa es la deseada corroborándolo por el número de casos que se muestra en el extremo inferior derecho de la pantalla principal y el nombre de la base en el extremo inferior izquierdo.

**Respaldo de información.** Esta opción fue diseñada para permitir realizar el respaldo de la base seleccionada actualmente o base activa. Es importante señalar que de haber una selección por fecha, por variables o por tipo de base, el SIP respaldará solamente los casos seleccionados.

Para realizar un respaldo debemos seguir los siguientes pasos:

En primer lugar presionamos en el menú superior "Programas de Administración" y dentro la opción "Respaldo de información". Esta opción también está disponible desde los botones principales o presionando las teclas Ctrl R.

Inmediatamente aparece la ventana correspondiente. Como puede observarse desde ella no se permite cambiar la base de datos activa. Si deseamos respaldar una base de datos diferente será necesario seleccionarla con anterioridad, utilizando el procedimiento descripto en "Cambiar base de datos activa".

El SIP generará un archivo de datos que será quardado en la carpeta SIP Respaldo dentro de la carpeta donde el SIP fue instalado. Para asegurarnos que el respaldo no sobrescriba un respaldo anterior el nombre del archivo se generará automáticamente con la palabra SIP seguido por la fecha del día de la siguiente forma:

Ej.: un respaldo realizado el día 3 de abril de 2011 se llamara por defecto: SIP20110403.MDB.

Presionando el botón guardar el respaldo será realizado informando el éxito del proceso posteriormente.

Si fuera necesario otro destino (por ejemplo, un dispositivo extraíble) para la base de datos a respaldar, utilice el botón de búsqueda de la barra superior y aparecerá el cuadro de manejo de unidades y archivos de Windows.

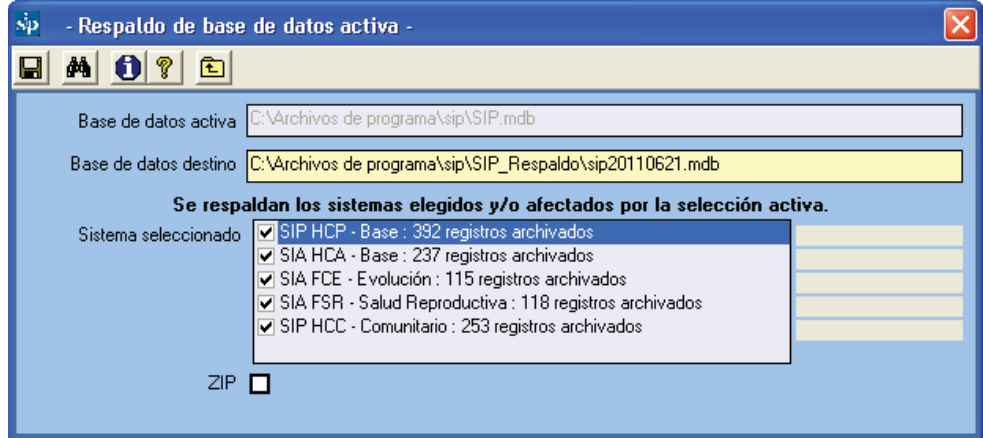

En la imagen anterior vemos que el sistema de respaldo detectó automáticamente otros casos además de los datos SIP. Hay también datos en los otros sistemas de CLAP/SMR: SIP Comunitario, SIA, etc. En caso de respaldar solamente los datos SIP se deberá proceder de la forma que se muestra en la imagen a continuación.

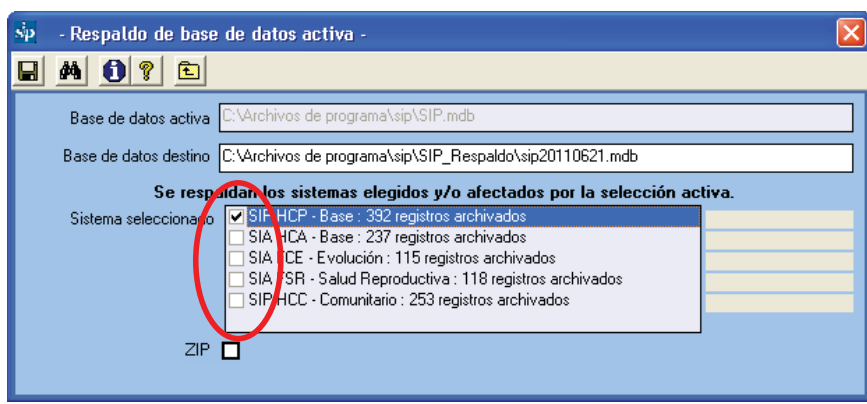

El ítem "ZIP" esta disponible para reducir considerablemente el tamaño del archivo a respaldar. Esta opción es muy útil para enviar la información por correo electrónico, etc.

Recuerde que si desea cambiar el nombre del archivo de respaldo este deberá ser precedido siempre de la palabra SIP. De lo contrario el sistema no lo reconocerá como propio.

**Reducir el tamaño de base activa.** Con el continuo uso del SIP puede suceder que el tamaño de la base de datos activa crezca innecesariamente. Por ello se creó este programa que optimiza el tamaño.

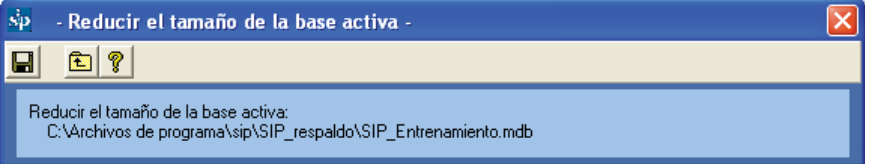

**Preparar base para envío.** Esta opción prepara la base de datos activa para ser enviada a un centro concentrador de datos ya sea del nivel Central, Provincial, Departamental u otros.

Antes de explicar el procedimiento de preparación es conveniente hacer algunas aclaraciones. Durante este proceso se genera una base de datos diferente a la activa por lo que la anterior no corre riesgo de ser modificada.

Es importante señalar que el nuevo archivo no es precisamente un respaldo de la base activa ya que los datos patronímicos se eliminan de la base destino durante este proceso. Si se desea respaldar la información se debe utilizar el programa "Respaldo de información".

Hecha esta aclaración, en el ejemplo que comentamos, debemos seguir los siguientes pasos para preparar la base de datos para envío:

En primer lugar se presiona en el menú superior "Programas de Administración" y dentro de él, la opción "Preparar base para envío".

Observe que al igual que en el programa de respaldo, no se podrá cambiar la base activa. De ser necesario debe elegirse con anterioridad como ya fue mencionado.

Para elegir el destino de la base para envío debe utilizarse el botón de búsqueda correspondiente (binoculares).

Al igual que en otros programas, el SIP propondrá un nombre alternativo que se genera con la palabra "SIP Envio " seguido de la fecha del día con el mismo criterio que en el programa de respaldo.

Una vez definido el archivo de destino deberemos completar el resto de los requisitos.

E litem "preguntas y comentarios" fue pensado para ingresar un texto opcional que se enviará junto con el archivo de datos.

Ej.: Adjunto enviamos bases de datos para su consolidación en el Ministerio.

El resto de las opciones son de suma importancia ya que harán identificable la base de datos dentro de un archivo consolidado de mayor tamaño. Elegiremos dependiendo del lugar en el que nos encontremos país, provincia o departamento. Esta información es opcional y se ejecuta marcando o desmarcando los casilleros correspondientes. Para esta función también existe la posibilidad de comprimir el archivo utilizando la función "ZIP".

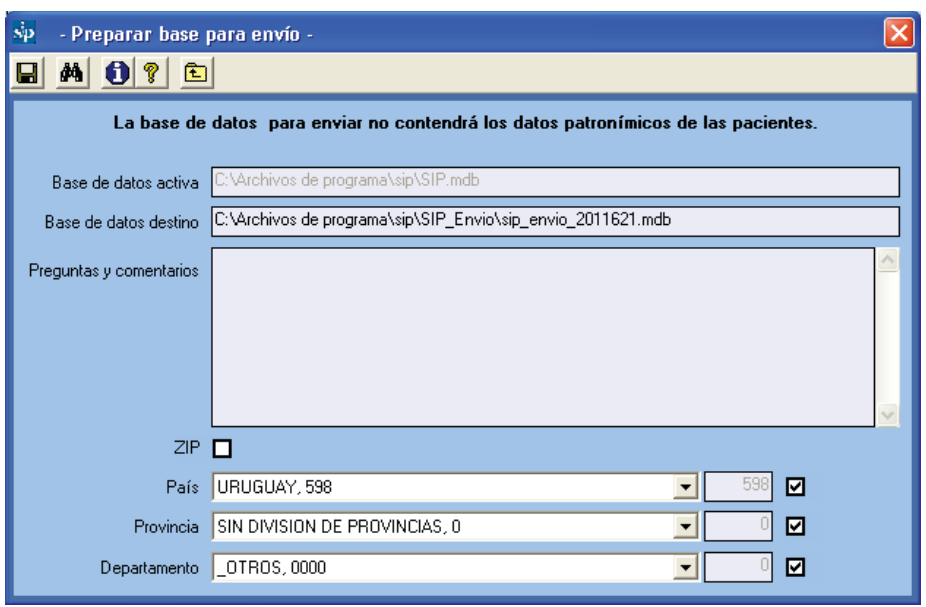

Para finalizar presionamos el botón quardar.

A continuación al igual que en otros procesos el SIP advierte que la tarea no debe ser cancelada por el usuario. Finalmente se informa del éxito del proceso realizado.

Es importante señalar que el sistema no realiza el envío de la información sino que la prepara para ser enviada de la forma que el usuario crea conveniente, por ejemplo insertándola como archivo en un correo electrónico, copiándola a un CD o dispositivo USB de almacenamiento. En caso que el SIP esté instalado en modalidad multiusuario conectado a un servidor central (vía intranet o Internet) esta opción no será necesaria ya que las historias y su información estarán disponibles en todos los puntos de la Red, de acuerdo al diseño de la red, criterios de seguridad y usuarios.

**Crear base de datos vacía.** Durante el trabajo con el sistema puede ser necesario crear una base de datos vacía con la finalidad de iniciar una nueva cohorte o consolidar varias bases.

En primer lugar presionamos en el menú superior "Programas de Administración" y dentro la opción "Crear base de datos vacía".

El resto del proceso es muy sencillo; basta con elegir donde alojar el archivo de datos (con el botón de búsqueda) o dejar que el sistema elija la opción en forma automática que se muestra en el cuadro de texto.

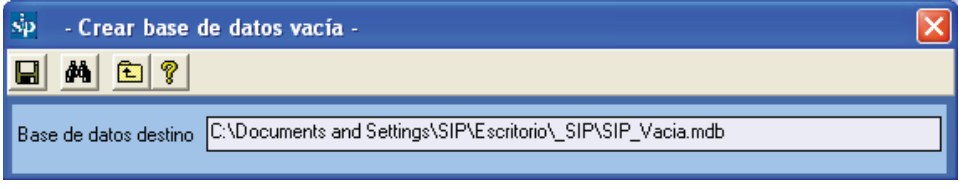

La base creada es exactamente igual a la que se distribuye con el SIP cuando se instala por primera vez. Adicionalmente esta opción nos pone a cubierto de daños causados por virus, sin necesidad de reinstalar el programa, siendo solo necesario renombrarla.

**Consolidar bases de datos.** La utilización de este programa está pensada para facilitar la consolidación de bases de datos por los ministerios o centro regionales.

Durante la consolidación puede resultar tedioso el proceso de selección de archivos. Es por esta razón es que el botón de búsqueda del programa de consolidación selecciona todos los archivos con formato SIP dentro de una carpeta dada y no solamente uno.

Recuerde que el SIP consolidará solamente las bases de datos que tengan el formato SIP esperado (formato SIP2010). Para saber como convertir la base de datos de versiones DOS y 2000, debe leer la siguiente sección.

A modo de ejemplo si quisiéramos consolidar todo un departamento, distrito o provincia deberíamos seguir los siguientes pasos:

- 1. Copiamos en una carpeta del PC (podemos llamarla Consolidado) todas las bases SIP2010 que se desea consolidar
- 2. Creamos una base de datos vacía por ejemplo SIP Consolidado.MDB como se vio en la sección anterior, que colocaremos para el ejercicio dentro de la carpeta SIP\_Respaldo
- 3. Luego seleccionamos el archivo (SIP Consolidado MDB) mediante la herramienta correspondiente desde el menú: programas de administración, cambiar base de activa
- 4. Iniciamos el programa de consolidación presionando en el

menú superior "Programas de Administración" y dentro la opción "Consolidar bases de datos"

- 5. Mediante el botón de búsqueda elegimos uno de los archivos a consolidar que previamente habíamos copiado a la carpeta Consolidados.
- 6. Si hubiera mas de un archivo para consolidar en la carpeta, el sistema los detectará a todos e intentará agregarlos. Si se desea excluir alguno alcanza con desmarcarlo desde la casilla cuadrada que se encuentra a la izquierda del nombre de archivo.
- 7. Una vez que tenemos los archivos seleccionados presionamos el botón guardar que dará comienzo a la consolidación uno a uno. Estos serán agregados a la base activa.

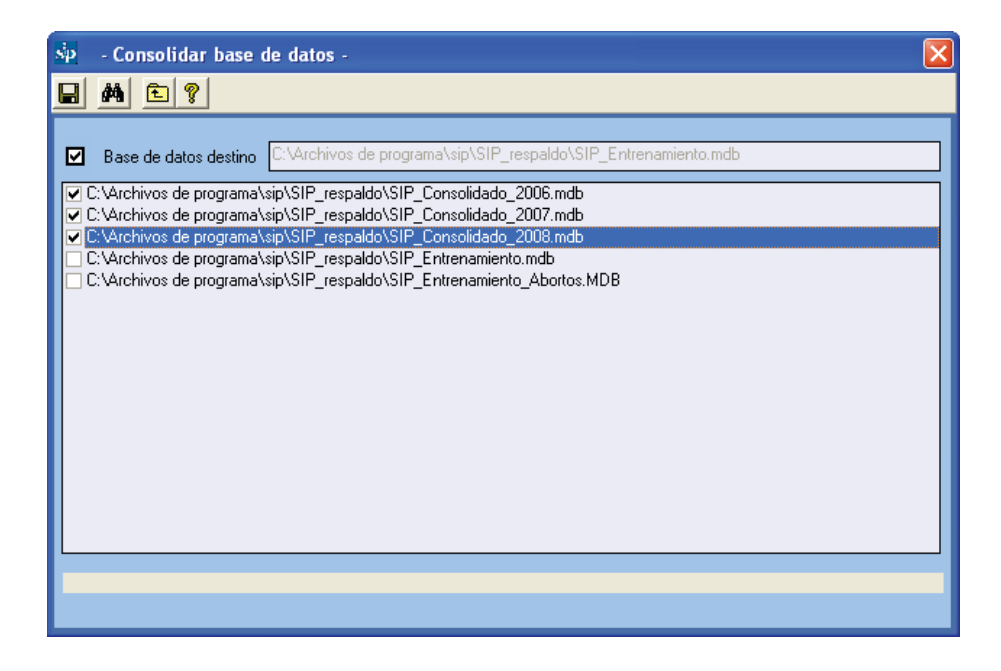

Estos procesos pueden ser lentos dependiendo de la cantidad de bases y casos a consolidar y no deben ser interrumpidos por el usuario en ningún momento. Por ello se debe elegir el mejor momento para realizarlos.

**Conversión de versiones anteriores.** Este programa, se utiliza para convertir al formato SIP2007 y siquientes, bases de datos que se encuentren únicamente en el formato SIP2000 o DOS.

En primer lugar presionamos en el menú superior "*Programas de Administración"* y dentro la opción "Conversión de versiones anteriores".

Con el botón de búsqueda elegimos la base de datos con formato SIP2000 o DOS que deseamos convertir y cuyos casos serán agregados a la base de datos activa.

Es por esta razón que si se desea crear una base independiente con los datos convertidos se debe crear previamente una base de datos vacía y activarla con la opción de menú descrita anteriormente y por último ejecutar el programa de conversión de bases.

Una vez elegido el archivo a convertir presionamos el botón de grabar que dará inicio a la conversión.

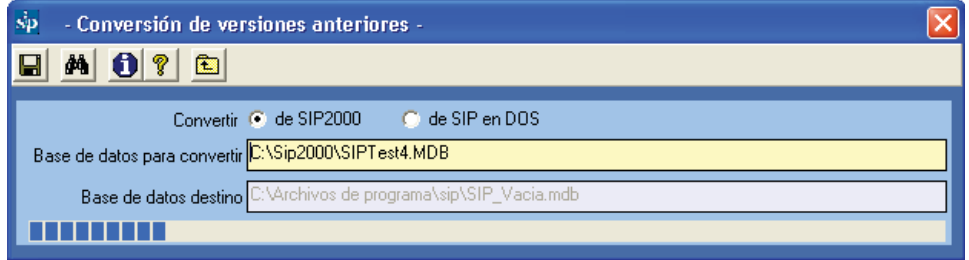

Es posible que durante el proceso de conversión algunos datos no mantengan la integridad necesaria para ser convertidos. El motivo de los posibles inconvenientes será informado en la grilla marcada en rojo en la figura siguiente.

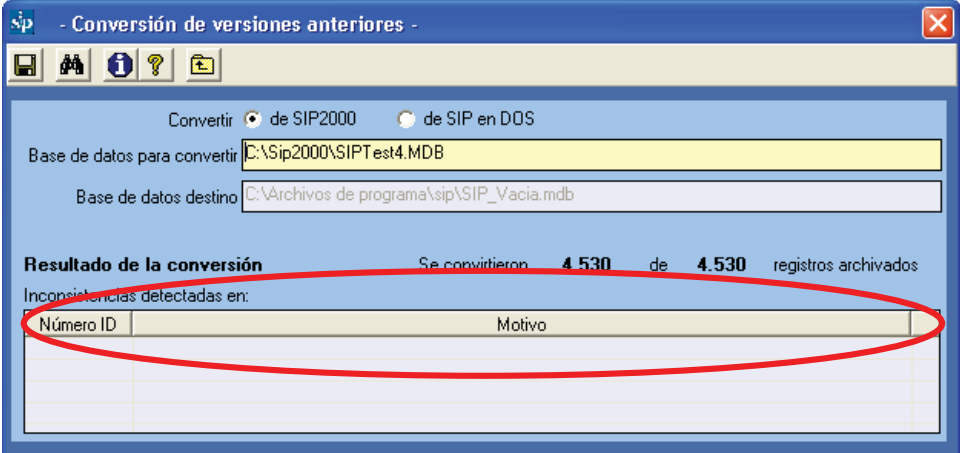

Este proceso puede demorar varios minutos dependiendo de la cantidad de casos a convertir y no debe ser interrumpido. Una barra dinámica indicará el progreso de la conversión.

**Visualizar indicadores.** Muestra los detalles específicos relativos a cada indicador. Esta función se ha creado para facilitar la interacción y diálogo del SIP con otros programas.

**Configuración general.** En este programa tenemos la oportunidad de asignarle al SIP algunas opciones de configuración.

En primer lugar presionamos en el menú superior "Programas de Administración<sup>"</sup> y dentro la opción "Configuración general".

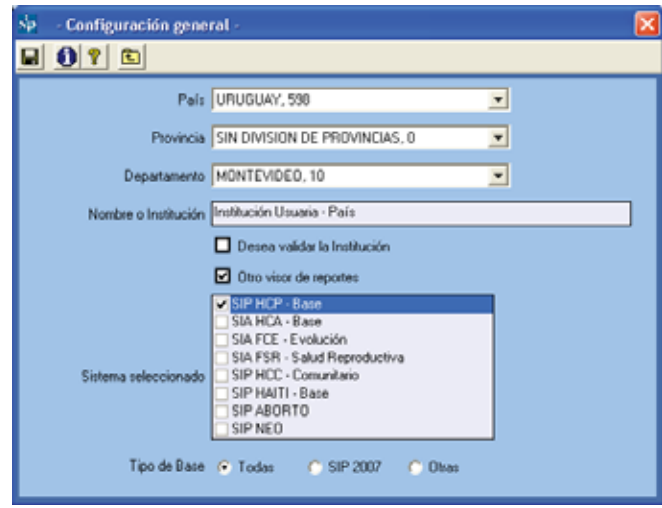

Dentro de este programa se dispone de las siguientes opciones:

- selección del país en el que se desea trabajar. Algunos países tienen disponible la codificación de las maternidades. Esta lista se puede consultar en el icono simbolizado por una i. No se cuenta con esta información para todos los países. En caso de estar disponible y solicitarlo, CLAP/SMR la incorporará en siguientes versiones
- Ingresar un texto con la finalidad de incorporar el nombre de la institución o personalizar los informes estadísticos. El texto aparecerá en la ventana principal del SIP (en la barra de títulos) y en cada uno de los reportes.
- validar durante el ingreso de la Historia Clínica, la codificación de las instituciones. Para ello debe estar previamente cargado el listado de códigos de las instituciones comentado anteriormente.
- Intentará visualizar los reportes en caso que estos-no

se muestren correctamente, por ejemplo, en actualizaciones de algunos programas que utiliza el Sistema Operativo.

- activa los formularios complementarios que se distribuyen con el SIP. Aunque el uso de estos formularios es similar al del HCP las referencias a ellos no están incluidas en este manual.
- esta opción está disponible para poder seleccionar en la base de datos activa:
	- a) todos los registros.
	- b) los ingresados con la versión SIP2007 o siguientes
	- c) solamente los convertidos (desde SIP DOS o 2000)

**Configuración de variables necesarias** En muchos casos la institución o país puede solicitar el registro obligatorio de determinadas variables. El programa responde a esta realidad permitiendo la opción de "marcar" estas "variables necesarias" como se observa en la figura siguiente.

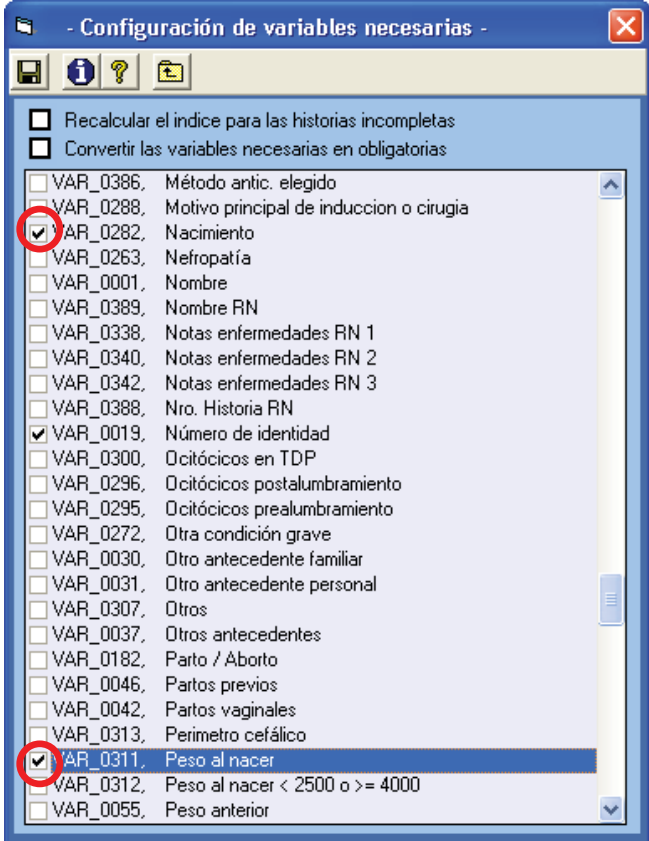

Cuando alguna de estas variables no sea registrada, al momento de grabar la historia aparecerá un cuadro de dialogo informando que hav "variables necesarias" que no han sido registradas.

Adicionalmente, según el criterio local, cuando estas variables no se registren, el SIP puede ser programado para impedir que la historia se grabe. Esto se configura marcando la opción "obligatoria" que aparece en la parte superior de la pantalla.

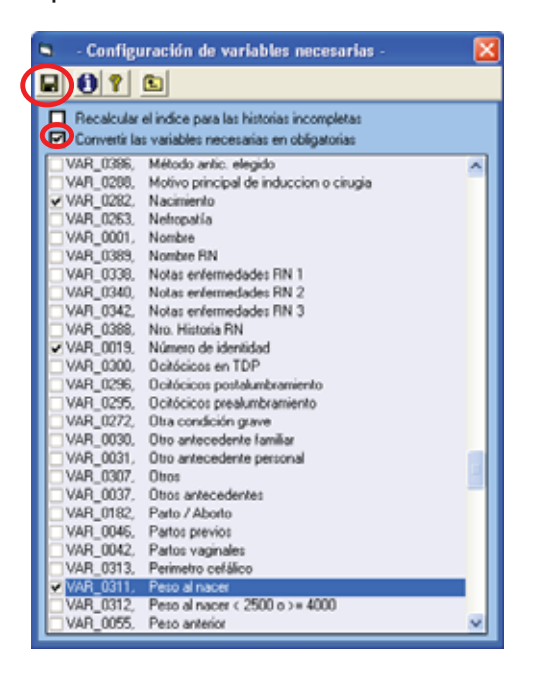

**Ayudas y manuales.** Esta opción permite visualizar las diferentes ayudas y manuales que se distribuyen con el SIP así como el material de apoyo correspondiente.

**Acerca de.** Tenemos a disposición aguí la dirección de la página Web de CLAP/SMR y el correo electrónico para enviar las consultas correspondientes, así como también el número interno de la versión.

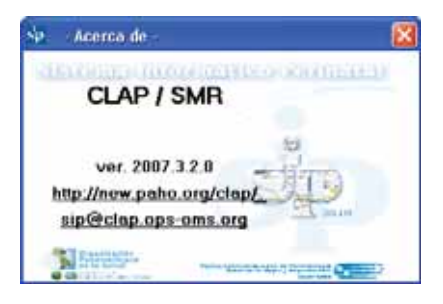

### **SECCION V RESPUESTAS A EJERCICIOS Y CASO SIMULADO PARA EL INGRESO DE DATOS**

# **Soluciones a Ejercicios**

#### **Ejercicio 1.**

*Según el procedimiento descrito, busque, en la base de datos de entrenamiento (ver Base de Datos Activa) la o las historias con la condición Edad (materna) 23 años y Peso al Nacer 3006 g. De existir sólo una, recupérela*

*Solución: Existe una sola historia con estos criterios de selección. El "Número de Identidad" es 33700396.*

#### **Ejercicio 2.**

*Según el procedimiento descrito, busque, en la base de datos de entrenamiento (ver Base de Datos Activa) la o las historias con falta de datos en la variable Peso al Nacer. Informe cuantas historias no tienen consignado este dato.*

*Solución: Existen dos historias con falta de información en peso al nacer.*

#### **Ejercicio 3.**

*Según el procedimiento descrito en la base de datos de entrenamiento (ver Base de Datos Activa) seleccione una población que cumpla con una de las siguientes condiciones: Edad (materna) entre 10 y 15 años, o mayor de 35 y menor de 46 años.*

*Solución: La selección debería ser la siguiente.*

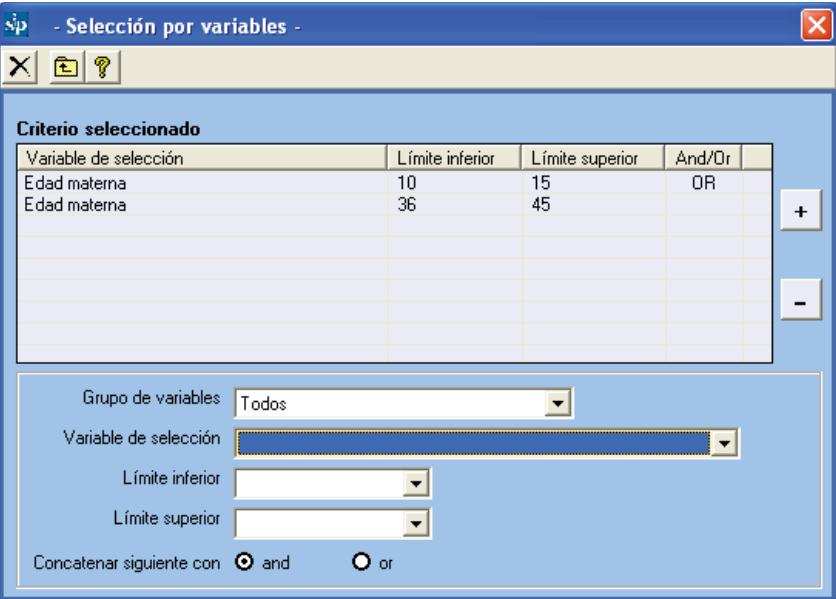

#### *Ejercicio 4.*

*Según el procedimiento descrito en la base de datos de entrenamiento (ver Base de Datos Activa), seleccione la población con las siguientes condiciones: "Gestas previas": 4 a 6 y "Fracaso del Método Anticonceptivo": DIU.*

*Solución: La selección debería ser la siguiente.*

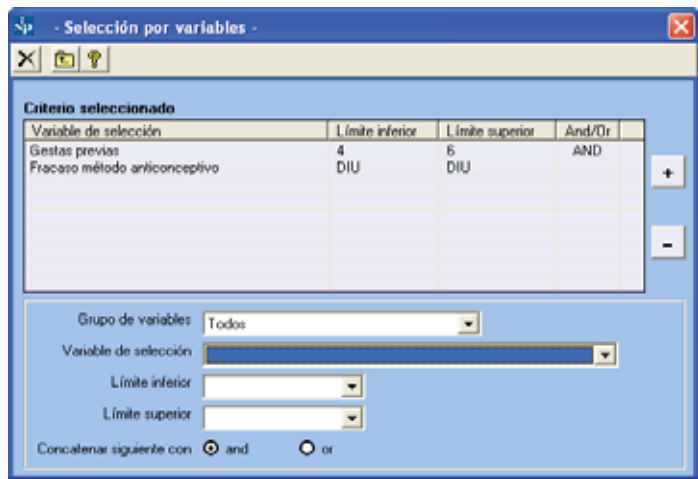

#### **Ejercicio 5.**

*Según el procedimiento descrito, elimine la variable de selección Gesta previa 4 a 6 de la selección realizada en el ejercicio 4.*

Solución: La selección final quedaría como sigue.

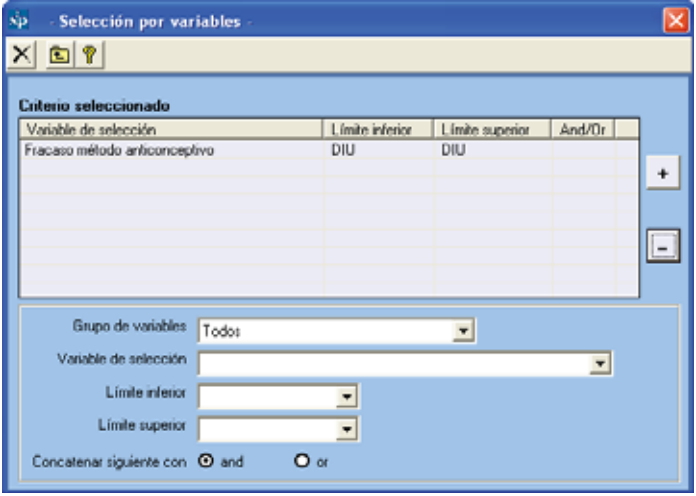

#### **Ejercicio 6.**

*Según el procedimiento descrito en la base de datos de entrenamiento (ver Base de Datos Activa) seleccione la población de embarazadas que terminaron su embarazo en el año 2007.*

*Solución: La selección sería la siguiente.*

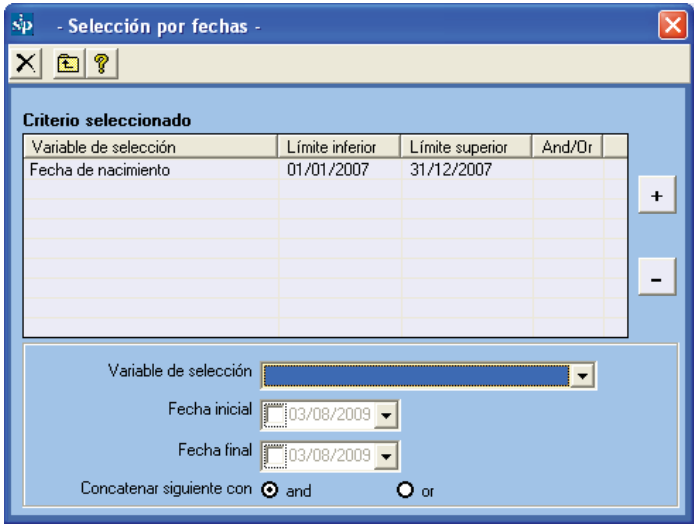

#### **Ejercicio 7.**

*Según la selección anterior por fechas (la población de embarazadas que terminaron su embarazo en el año 2007), agregue la selección por variables: "Nacimiento": vivo. Informe el número de cesáreas y la frecuencia relativa sobre los casos válidos.*

*Solución: El reporte sería el siguiente.*

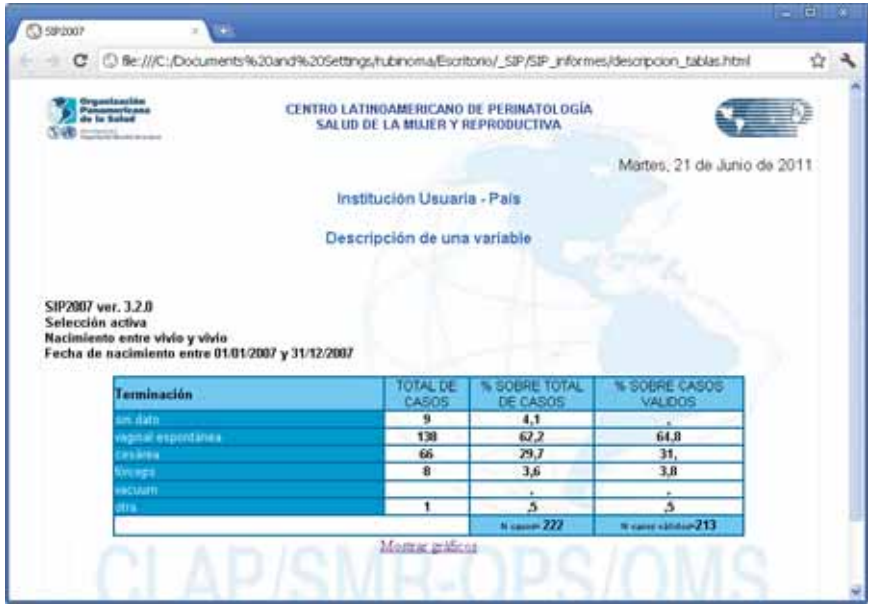

**Ejercicio 8.** *Según la selección anterior por fechas (población de embarazadas que terminó su embarazo en el año 2007) y por variables (Nacimiento: vivo) describa la variable ³7HUPLQDFLyQGHOSDUWR´HVWUDWL¿FDGDSRU³(FODPSVLD´*

*Solución: El reporte sería el siguiente.*

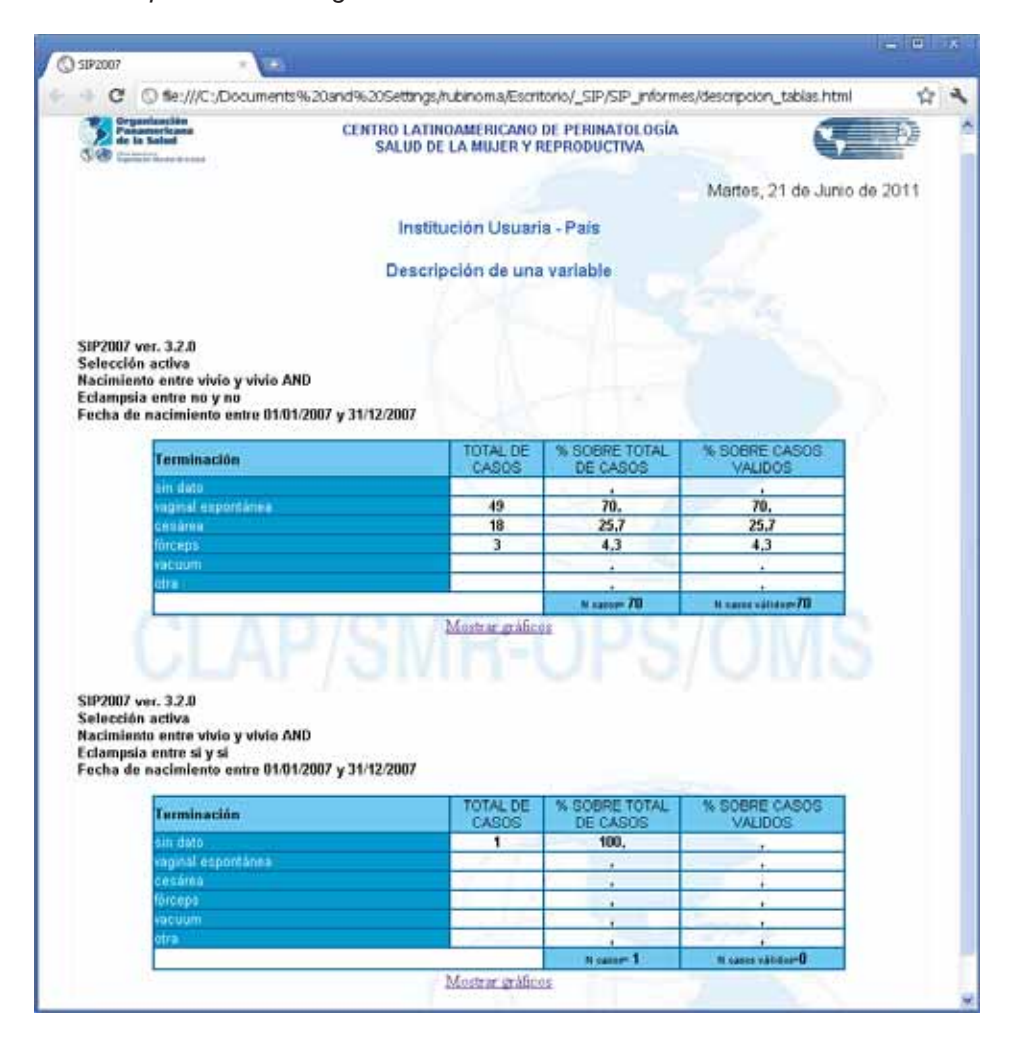

**Ejercicio 9.** *En la base de datos de entrenamiento (ver Base de Datos Activa) elimine las selecciones por variables y por fechas realizadas en los anteriores ejercicios. Ejecutando la función de "Informes de Indicadores Básicos" indique cual es el número de recién nacidos con peso al nacer menor de 2500 gramos.*

*Solución. Existen 48 recién nacidos con en peso al nacer menor de 2500 g.*

**Ejercicio 10.** *Según el procedimiento descrito, busque, en la base de datos de entrenamiento (ver Base de Datos Activa) las frecuencias absolutas y relativas de falta de datos en la variable "Terminación de Parto".*

*Solución. Existen 29 historias, 7.40 % del total de la base, sin el dato de terminación.*

## **Ejercicio de llenado de la Historia Clínica Perinatal.**

## **Consigna de trabajo**

Este ejercicio se inicia con el llenado de la Historia Clínica Perinatal (HCP) y del Carné Perinatal (CP) mediante la simulación de un caso clínico; luego se entrenará al personal en el uso del sistema en la computadora para el ingreso de los datos, su uso y el aprovechamiento de la información.

Los participantes dispondrán de un caso clínico simulado, de una HCP, de un CP y de un ejemplar de la publicación científica CLAP 1584 "Instrucciones de llenado y definición de términos".

Se realizará la lectura del caso clínico, consultando la definición de las variables que se encuentran en la publicación científica CLAP 1584 Los datos se registrarán en la HCP y al final se copiarán al CP. Las dificultades no resueltas con la publicación 1584 se anotarán y se consultarán al monitor al final del taller.

## **Caso clínico.**

Julia Teret vive en Av. América 6937, en la localidad de Libertadores. Telefónicamente se la puede ubicar en el número 8613947. Acude a las visitas prenatales en el Centro de Salud de "Libertadores" cuyo código de servicio es 10622. En el Centro de Salud le entregan el CP luego de confirmar su embarazo. Su número de identificación es 16622897.

Tiene 35 años (fecha de nacimiento el 18.03.75), se considera de etnia mestiza, sabe leer y escribir y ha completado 6 años de estudio en el nivel secundario. Es casada y vive con su esposo.

Relata que su madre y abuela han sufrido diabetes e hipertensión, pero ella refiere ser sana.

Esta es la segunda vez que se embaraza. El 6 de agosto de 2000 tuvo su primer hijo por parto vaginal, normal, sin complicaciones a las 40 semanas de gestación. Su hijo fue normal y pesó 3800 gramos.

Esta vez ella y su esposo decidieron tener un nuevo hijo y por eso dejaron "de cuidarse" 4 meses antes.

### **Primera consulta**

Concurre a su primera visita antenatal el 20 de septiembre de 2010. Su peso habitual es 60 kilogramos. Mide 165 cm. Recuerda con precisión que su fecha de última menstruación (FUM) fue el 27.06.10, por lo que al día de la consulta cursaba 12 semanas de amenorrea.

Nunca fumó y tampoco ha estado expuesta al humo de tabaco en su domicilio o en su ambiente de trabajo. No consume alcohol, drogas y no refiere elementos que hagan sospechar algún tipo de violencia.

Ha sido vacunada contra el tétanos en el anterior embarazo y sabe que fue vacunada contra la rubéola en su infancia.

Según el CP de su anterior embarazo, el grupo sanguíneo es O Rh positivo.

La inspección de la boca no mostró lesiones, los dientes no tenían caries y las encías no mostraban elementos inflamatorios.

El examen clínico de mamas y de cervix fue normal. En esta primera consulta se constata un peso de 63,3 kilogramos, presión arterial de 110/70. Se le solicitaron las rutinas de laboratorio (incluvendo VIH). Debido a que no se realizan exámenes para toxoplasmosis solo se procede a informar sobre los cuidados que se debe tener para disminuir las posibilidades de contraerla durante el embarazo.

No se le solicitó PAP, ya que el último era de Julio de 2010.

Se indican hierro y folatos por vía oral.

A pesar de estar clínicamente todo bien, el Centro de Salud cuenta con posibilidad de efectuar ecografías, por lo que se le solicitó también una ecografía obstétrica.

### **Segunda consulta**

Concurre el 15.11.10, cursando 20 semanas de amenorrea. Refiere sentir movimientos fetales. Pesa 66,4 kilogramos, la presión arterial es de 100/60 y la altura uterina de 19 cm. La frecuencia cardiaca fetal es de 140 latidos por minuto.

Trae consigo los resultados de laboratorio que informan VDRL negativo, Hemoglobina 12,8 g, bacteriuria normal, glicemia 0,90 g/dl, prueba serológica para Chagas negativa. Se indica mantener el uso de hierro y folatos por vía oral.

La ecografía informó un embarazo de feto único con edad gestacional acorde con la amenorrea.

### **Tercera consulta**

Concurre el 27.12.10, pesa 68,9 kg, presión arterial 110/70, 26 semanas de amenorrea, altura uterina 25 cm. frecuencia cardiaca fetal 142 latidos por minuto. Se le solicitan las rutinas de laboratorio (incluye VIH). Los movimientos fetales son más enérgicos. Se continúa con suplementación con hierro y folatos.

### **Cuarta consulta**

Concurre el 31.01.11, pesa 70,5 kg, presión arterial 130/80, 31 semanas de amenorrea, altura uterina 28 cm, frecuencia cardiaca fetal 144 latidos por minuto. Los informes de laboratorio informan VDRL negativo, hemoglobina de 11,4 g, bacteriuria y proteinuria negativa. Los movimientos fetales son normales. Se continúa con suplementación con hierro y folatos y se solicita glicemia.

### **Quinta consulta**

Concurre el 27.02.11. El peso es de 73 kg. la presión arterial de 130/80, cursa 35 semanas de amenorrea, altura uterina 32 cm. y frecuencia cardiaca fetal de 142 latidos por minuto. El feto se mueve bien y ya se palpa su cabeza sobre el pubis. Los informes de laboratorio informan glicemia de 1,00 g/dl. Se continúa con suplementación con hierro y folatos. Se solicita estudio para la detección del estado de portadora de Estreptococo Grupo B.

### **Consulta para el parto**

El 14.03.11 concurre acompañada de su pareja a la Maternidad del Hospital  $\epsilon$  (establecimiento 27536) ingresando a las  $\epsilon$  10 horas y 10 minutos. Al ingreso, JT entrega su CP. Se le asigna el mismo número de identificación a la historia clínica perinatal. Cursa 37 semanas de gestación confiables por FUM y ECO. Se constata 2 cm de dilatación, membranas íntegras, temperatura axilar 36,8º C, presentación cefálica en primer plano, 3 contracciones en 10 minutos, frecuencia cardiaca fetal de 136 latidos por minuto. Clínicamente el feto es de tamaño acorde con la edad gestacional.

Trae resultado del estudio de Estreptococo Grupo B, el cual es negativo.

A las 10.00 horas del día 15.03.11, la madre refiere deseos de pujo constatándosele dilatación completa con presentación en tercer plano, teniendo su parto vaginal a la hora 10.15, en cefálica, en posición de decúbito dorsal, sin episiotomía, constatándose un desgarro perineal de 1er. Grado.
El recién nacido fue colocado sobre el vientre de la madre y se ligó el cordón cuando cesaron los pulsos de las arterias umbilicales, aproximadamente a los tres minutos de nacer. El alumbramiento fue espontáneo. El examen de la placenta mostró que se alumbró en forma completa. Una vez producido el alumbramiento se procedió a la administración de ocitócicos. Desde su ingreso, la madre, en todo momento estuvo acompañada por su esposo.

El recién nacido, de sexo masculino, es observado por el personal del sector, quién asigna un puntaje de APGAR 9 al primer minuto y 10 a los 5 minutos. El recién nacido está alerta, respira normalmente, no tiene defectos externos y llora vigorosamente cuando se le retira para ser pesado y vestido. Su peso es de  $3230$  g, la longitud de 49,0 cm y el perímetro cefálico de 36.5 cm. La edad gestacional estimada por examen físico es acorde a la amenorrea. Orina normalmente y ha tenido un deposición meconial sin particularidades.

## **Cuidados en el puerperio**

La madre y el recién nacido salen juntos de la sala de partos y son llevados a la sala de alojamiento conjunto donde permanecen hasta el alta.

El día 18.03.11 a las 10.15 horas, madre e hijo son dados de alta. Previo al alta la madre recibe recomendaciones para su propio cuidado y el cuidado de su hijo reiterándole la importancia de la posición en decúbito dorsal (boca arriba) cuando es acostado en la cuna y las ventajas de la lactancia directa exclusiva. También ha recibido consejería y oferta de métodos anticonceptivos. Se coordina una consulta conjunta a policlínica para control del niño y de la madre entre los 7 y 10 días del alta.

El VDRL de la sangre del cordón es negativo y los valores de TSH son normales. Pesa 3110 g y en las horas previas ha recibido sólo leche materna: el recién nacido ha recibido también la vacuna BCG.

SISTEMA INFORMATICO PERINATAL

manual de uso del programa para el análisis y aprovechamiento de la información

## *http://perinatal.bvsalud.org/ www.clap.ops-oms.org http://new.paho.org/clap/*

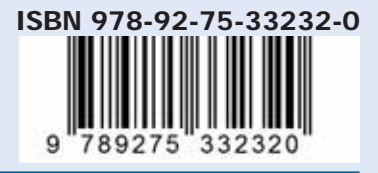

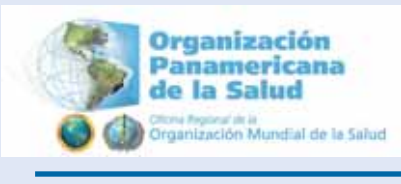

**Publicación CLAP/SMR Nº 1587 2011**

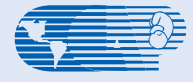

**Centro Latinoamericano de Perinatología** Salud de la Mujer y Reproductiva - CLAP/SMR